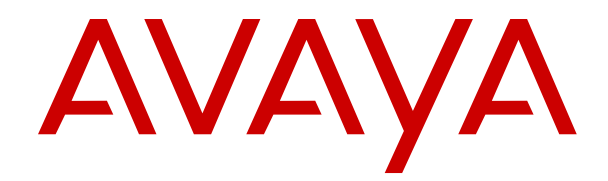

# **Using Avaya Workspaces for AACC and ACCS**

Release 7.1 Issue 01.03 September 2019

#### **Notice**

While reasonable efforts have been made to ensure that the information in this document is complete and accurate at the time of printing, Avaya assumes no liability for any errors. Avaya reserves the right to make changes and corrections to the information in this document without the obligation to notify any person or organization of such changes.

#### **Documentation disclaimer**

"Documentation" means information published in varying mediums which may include product information, operating instructions and performance specifications that are generally made available to users of products. Documentation does not include marketing materials. Avaya shall not be responsible for any modifications, additions, or deletions to the original published version of Documentation unless such modifications, additions, or deletions were performed by or on the express behalf of Avaya. End User agrees to indemnify and hold harmless Avaya, Avaya's agents, servants and employees against all claims, lawsuits, demands and judgments arising out of, or in connection with, subsequent modifications, additions or deletions to this documentation, to the extent made by End User.

#### **Link disclaimer**

Avaya is not responsible for the contents or reliability of any linked websites referenced within this site or Documentation provided by Avaya. Avaya is not responsible for the accuracy of any information, statement or content provided on these sites and does not necessarily endorse the products, services, or information described or offered within them. Avaya does not guarantee that these links will work all the time and has no control over the availability of the linked pages.

#### **Warranty**

Avaya provides a limited warranty on Avaya hardware and software. Refer to your sales agreement to establish the terms of the limited warranty. In addition, Avaya's standard warranty language, as well as information regarding support for this product while under warranty is available to Avaya customers and other parties through the Avaya Support website: [https://support.avaya.com/helpcenter/](https://support.avaya.com/helpcenter/getGenericDetails?detailId=C20091120112456651010)

[getGenericDetails?detailId=C20091120112456651010](https://support.avaya.com/helpcenter/getGenericDetails?detailId=C20091120112456651010) under the link "Warranty & Product Lifecycle" or such successor site as designated by Avaya. Please note that if You acquired the product(s) from an authorized Avaya Channel Partner outside of the United States and Canada, the warranty is provided to You by said Avaya Channel Partner and not by Avaya.

"Hosted Service" means an Avaya hosted service subscription that You acquire from either Avaya or an authorized Avaya Channel Partner (as applicable) and which is described further in Hosted SAS or other service description documentation regarding the applicable hosted service. If You purchase a Hosted Service subscription, the foregoing limited warranty may not apply but You may be entitled to support services in connection with the Hosted Service as described further in your service description documents for the applicable Hosted Service. Contact Avaya or Avaya Channel Partner (as applicable) for more information.

#### **Hosted Service**

THE FOLLOWING APPLIES ONLY IF YOU PURCHASE AN AVAYA HOSTED SERVICE SUBSCRIPTION FROM AVAYA OR AN AVAYA CHANNEL PARTNER (AS APPLICABLE), THE TERMS OF USE FOR HOSTED SERVICES ARE AVAILABLE ON THE AVAYA WEBSITE, [HTTPS://SUPPORT.AVAYA.COM/LICENSEINFO](https://support.avaya.com/LicenseInfo) UNDER THE LINK "Avaya Terms of Use for Hosted Services" OR SUCH SUCCESSOR SITE AS DESIGNATED BY AVAYA, AND ARE APPLICABLE TO ANYONE WHO ACCESSES OR USES THE HOSTED SERVICE. BY ACCESSING OR USING THE HOSTED SERVICE, OR AUTHORIZING OTHERS TO DO SO, YOU, ON BEHALF OF YOURSELF AND THE ENTITY FOR WHOM YOU ARE DOING SO (HEREINAFTER REFERRED TO INTERCHANGEABLY AS "YOU" AND "END USER"), AGREE TO THE TERMS OF USE. IF YOU ARE ACCEPTING THE TERMS OF USE ON BEHALF A COMPANY OR OTHER LEGAL ENTITY, YOU REPRESENT THAT YOU HAVE THE AUTHORITY TO BIND SUCH ENTITY TO THESE TERMS OF USE. IF YOU DO NOT HAVE SUCH AUTHORITY, OR IF

YOU DO NOT WISH TO ACCEPT THESE TERMS OF USE, YOU MUST NOT ACCESS OR USE THE HOSTED SERVICE OR AUTHORIZE ANYONE TO ACCESS OR USE THE HOSTED SERVICE.

#### **Licenses**

THE SOFTWARE LICENSE TERMS AVAILABLE ON THE AVAYA WEBSITE, [HTTPS://SUPPORT.AVAYA.COM/LICENSEINFO,](https://support.avaya.com/LicenseInfo) UNDER THE LINK "AVAYA SOFTWARE LICENSE TERMS (Avaya Products)" OR SUCH SUCCESSOR SITE AS DESIGNATED BY AVAYA, ARE APPLICABLE TO ANYONE WHO DOWNLOADS, USES AND/OR INSTALLS AVAYA SOFTWARE, PURCHASED FROM AVAYA INC., ANY AVAYA AFFILIATE, OR AN AVAYA CHANNEL PARTNER (AS APPLICABLE) UNDER A COMMERCIAL AGREEMENT WITH AVAYA OR AN AVAYA CHANNEL PARTNER. UNLESS OTHERWISE AGREED TO BY AVAYA IN WRITING, AVAYA DOES NOT EXTEND THIS LICENSE IF THE SOFTWARE WAS OBTAINED FROM ANYONE OTHER THAN AVAYA, AN AVAYA AFFILIATE OR AN AVAYA CHANNEL PARTNER; AVAYA RESERVES THE RIGHT TO TAKE LEGAL ACTION AGAINST YOU AND ANYONE ELSE USING OR SELLING THE SOFTWARE WITHOUT A LICENSE. BY INSTALLING, DOWNLOADING OR USING THE SOFTWARE, OR AUTHORIZING OTHERS TO DO SO, YOU, ON BEHALF OF YOURSELF AND THE ENTITY FOR WHOM YOU ARE INSTALLING, DOWNLOADING OR USING THE SOFTWARE (HEREINAFTER REFERRED TO INTERCHANGEABLY AS "YOU" AND "END USER"), AGREE TO THESE TERMS AND CONDITIONS AND CREATE A BINDING CONTRACT BETWEEN YOU AND AVAYA INC. OR THE APPLICABLE AVAYA AFFILIATE ("AVAYA").

Avaya grants You a license within the scope of the license types described below, with the exception of Heritage Nortel Software, for which the scope of the license is detailed below. Where the order documentation does not expressly identify a license type, the applicable license will be a Designated System License as set forth below in the Designated System(s) License (DS) section as applicable. The applicable number of licenses and units of capacity for which the license is granted will be one (1), unless a different number of licenses or units of capacity is specified in the documentation or other materials available to You. "Software" means computer programs in object code, provided by Avaya or an Avaya Channel Partner, whether as stand-alone products, pre-installed on hardware products, and any upgrades, updates, patches, bug fixes, or modified versions thereto. "Designated Processor" means a single stand-alone computing device. "Server" means a set of Designated Processors that hosts (physically or virtually) a software application to be accessed by multiple users. "Instance" means a single copy of the Software executing at a particular time: (i) on one physical machine; or (ii) on one deployed software virtual machine ("VM") or similar deployment.

#### **License type(s)**

Concurrent User License (CU). End User may install and use the Software on multiple Designated Processors or one or more Servers, so long as only the licensed number of Units are accessing and using the Software at any given time. A "Unit" means the unit on which Avaya, at its sole discretion, bases the pricing of its licenses and can be, without limitation, an agent, port or user, an e-mail or voice mail account in the name of a person or corporate function (e.g., webmaster or helpdesk), or a directory entry in the administrative database utilized by the Software that permits one user to interface with the Software. Units may be linked to a specific, identified Server or an Instance of the Software.

#### **Heritage Nortel Software**

"Heritage Nortel Software" means the software that was acquired by Avaya as part of its purchase of the Nortel Enterprise Solutions Business in December 2009. The Heritage Nortel Software is the software contained within the list of Heritage Nortel Products located at <https://support.avaya.com/LicenseInfo>under the link "Heritage Nortel Products" or such successor site as designated by Avaya. For Heritage Nortel Software, Avaya grants Customer a license to use Heritage Nortel Software provided hereunder solely to the extent of the authorized activation or authorized usage level, solely for the purpose specified in the Documentation, and solely as embedded in, for execution on, or for communication with Avaya equipment. Charges for Heritage Nortel Software may be based on extent of activation or use authorized as specified in an order or invoice.

#### **Copyright**

Except where expressly stated otherwise, no use should be made of materials on this site, the Documentation, Software, Hosted Service, or hardware provided by Avaya. All content on this site, the documentation, Hosted Service, and the product provided by Avaya including the selection, arrangement and design of the content is owned either by Avaya or its licensors and is protected by copyright and other intellectual property laws including the sui generis rights relating to the protection of databases. You may not modify, copy, reproduce, republish, upload, post, transmit or distribute in any way any content, in whole or in part, including any code and software unless expressly authorized by Avaya. Unauthorized reproduction, transmission, dissemination, storage, and or use without the express written consent of Avaya can be a criminal, as well as a civil offense under the applicable law.

#### **Virtualization**

The following applies if the product is deployed on a virtual machine. Each product has its own ordering code and license types. Unless otherwise stated, each Instance of a product must be separately licensed and ordered. For example, if the end user customer or Avaya Channel Partner would like to install two Instances of the same type of products, then two products of that type must be ordered.

#### **Third Party Components**

"Third Party Components" mean certain software programs or portions thereof included in the Software or Hosted Service may contain software (including open source software) distributed under third party agreements ("Third Party Components"), which contain terms regarding the rights to use certain portions of the Software ("Third Party Terms"). As required, information regarding distributed Linux OS source code (for those products that have distributed Linux OS source code) and identifying the copyright holders of the Third Party Components and the Third Party Terms that apply is available in the products, Documentation or on Avaya's website at: [https://](https://support.avaya.com/Copyright) [support.avaya.com/Copyright](https://support.avaya.com/Copyright) or such successor site as designated by Avaya. The open source software license terms provided as Third Party Terms are consistent with the license rights granted in these Software License Terms, and may contain additional rights benefiting You, such as modification and distribution of the open source software. The Third Party Terms shall take precedence over these Software License Terms, solely with respect to the applicable Third Party Components to the extent that these Software License Terms impose greater restrictions on You than the applicable Third Party Terms.

The following applies only if the H.264 (AVC) codec is distributed with the product. THIS PRODUCT IS LICENSED UNDER THE AVC PATENT PORTFOLIO LICENSE FOR THE PERSONAL USE OF A CONSUMER OR OTHER USES IN WHICH IT DOES NOT RECEIVE REMUNERATION TO (i) ENCODE VIDEO IN COMPLIANCE WITH THE AVC STANDARD ("AVC VIDEO") AND/OR (ii) DECODE AVC VIDEO THAT WAS ENCODED BY A CONSUMER ENGAGED IN A PERSONAL ACTIVITY AND/OR WAS OBTAINED FROM A VIDEO PROVIDER LICENSED TO PROVIDE AVC VIDEO. NO LICENSE IS GRANTED OR SHALL BE IMPLIED FOR ANY OTHER USE. ADDITIONAL INFORMATION MAY BE OBTAINED FROM MPEG LA, L.L.C. SEE <HTTP://WWW.MPEGLA.COM>.

#### **Service Provider**

THE FOLLOWING APPLIES TO AVAYA CHANNEL PARTNER'S HOSTING OF AVAYA PRODUCTS OR SERVICES. THE PRODUCT OR HOSTED SERVICE MAY USE THIRD PARTY COMPONENTS SUBJECT TO THIRD PARTY TERMS AND REQUIRE A SERVICE PROVIDER TO BE INDEPENDENTLY LICENSED DIRECTLY FROM THE THIRD PARTY SUPPLIER. AN AVAYA CHANNEL PARTNER'S HOSTING OF AVAYA PRODUCTS MUST BE AUTHORIZED IN WRITING BY AVAYA AND IF THOSE HOSTED PRODUCTS USE OR EMBED CERTAIN THIRD PARTY SOFTWARE, INCLUDING BUT NOT LIMITED TO MICROSOFT SOFTWARE OR CODECS, THE AVAYA CHANNEL PARTNER IS REQUIRED TO INDEPENDENTLY OBTAIN ANY APPLICABLE LICENSE AGREEMENTS, AT THE AVAYA CHANNEL PARTNER'S EXPENSE, DIRECTLY FROM THE APPLICABLE THIRD PARTY SUPPLIER.

WITH RESPECT TO CODECS, IF THE AVAYA CHANNEL PARTNER IS HOSTING ANY PRODUCTS THAT USE OR EMBED THE H.264 CODEC OR H.265 CODEC, THE AVAYA CHANNEL

PARTNER ACKNOWLEDGES AND AGREES THE AVAYA CHANNEL PARTNER IS RESPONSIBLE FOR ANY AND ALL RELATED FEES AND/OR ROYALTIES. THE H.264 (AVC) CODEC IS LICENSED UNDER THE AVC PATENT PORTFOLIO LICENSE FOR THE PERSONAL USE OF A CONSUMER OR OTHER USES IN WHICH IT DOES NOT RECEIVE REMUNERATION TO: (I) ENCODE VIDEO IN COMPLIANCE WITH THE AVC STANDARD ("AVC VIDEO") AND/OR (II) DECODE AVC VIDEO THAT WAS ENCODED BY A CONSUMER ENGAGED IN A PERSONAL ACTIVITY AND/OR WAS OBTAINED FROM A VIDEO PROVIDER LICENSED TO PROVIDE AVC VIDEO. NO LICENSE IS GRANTED OR SHALL BE IMPLIED FOR ANY OTHER USE. ADDITIONAL INFORMATION FOR H.264 (AVC) AND H.265 (HEVC) CODECS MAY BE OBTAINED FROM MPEG LA, L.L.C. SEE [HTTP://](HTTP://WWW.MPEGLA.COM) [WWW.MPEGLA.COM.](HTTP://WWW.MPEGLA.COM)

#### **Compliance with Laws**

You acknowledge and agree that it is Your responsibility for complying with any applicable laws and regulations, including, but not limited to laws and regulations related to call recording, data privacy, intellectual property, trade secret, fraud, and music performance rights, in the country or territory where the Avaya product is used.

#### **Preventing Toll Fraud**

"Toll Fraud" is the unauthorized use of your telecommunications system by an unauthorized party (for example, a person who is not a corporate employee, agent, subcontractor, or is not working on your company's behalf). Be aware that there can be a risk of Toll Fraud associated with your system and that, if Toll Fraud occurs, it can result in substantial additional charges for your telecommunications services.

#### **Avaya Toll Fraud intervention**

If You suspect that You are being victimized by Toll Fraud and You need technical assistance or support, call Technical Service Center Toll Fraud Intervention Hotline at +1-800-643-2353 for the United States and Canada. For additional support telephone numbers, see the Avaya Support website:<https://support.avaya.com> or such successor site as designated by Avaya.

#### **Security Vulnerabilities**

Information about Avaya's security support policies can be found in the Security Policies and Support section of [https://](https://support.avaya.com/security) [support.avaya.com/security](https://support.avaya.com/security).

Suspected Avaya product security vulnerabilities are handled per the Avaya Product Security Support Flow [\(https://](https://support.avaya.com/css/P8/documents/100161515) [support.avaya.com/css/P8/documents/100161515](https://support.avaya.com/css/P8/documents/100161515)).

#### **Downloading Documentation**

For the most current versions of Documentation, see the Avaya Support website: <https://support.avaya.com>, or such successor site as designated by Avaya.

#### **Contact Avaya Support**

See the Avaya Support website: <https://support.avaya.com>for product or Hosted Service notices and articles, or to report a problem with your Avaya product or Hosted Service. For a list of support telephone numbers and contact addresses, go to the Avaya Support website: <https://support.avaya.com> (or such successor site as designated by Avaya), scroll to the bottom of the page, and select Contact Avaya Support.

#### **Trademarks**

The trademarks, logos and service marks ("Marks") displayed in this site, the Documentation, Hosted Service(s), and product(s) provided by Avaya are the registered or unregistered Marks of Avaya, its affiliates, its licensors, its suppliers, or other third parties. Users are not permitted to use such Marks without prior written consent from Avaya or such third party which may own the Mark. Nothing contained in this site, the Documentation, Hosted Service(s) and product(s) should be construed as granting, by implication, estoppel, or otherwise, any license or right in and to the Marks without the express written permission of Avaya or the applicable third party.

Avaya is a registered trademark of Avaya Inc.

Avaya, the Avaya logo, Avaya one-X® Portal, Avaya Aura® Communication Manager, Avaya Aura® Experience Portal, Avaya Aura® Orchestration Designer, Avaya Aura® Session Manager, Avaya Aura® System Manager, and Application Enablement Services are either registered trademarks or trademarks of Avaya Inc. in the United States of America and/or other jurisdictions.

All non-Avaya trademarks are the property of their respective owners.<br>Linux® is the registered trademark of Linus Torvalds in the U.S. and other countries.

### **Contents**

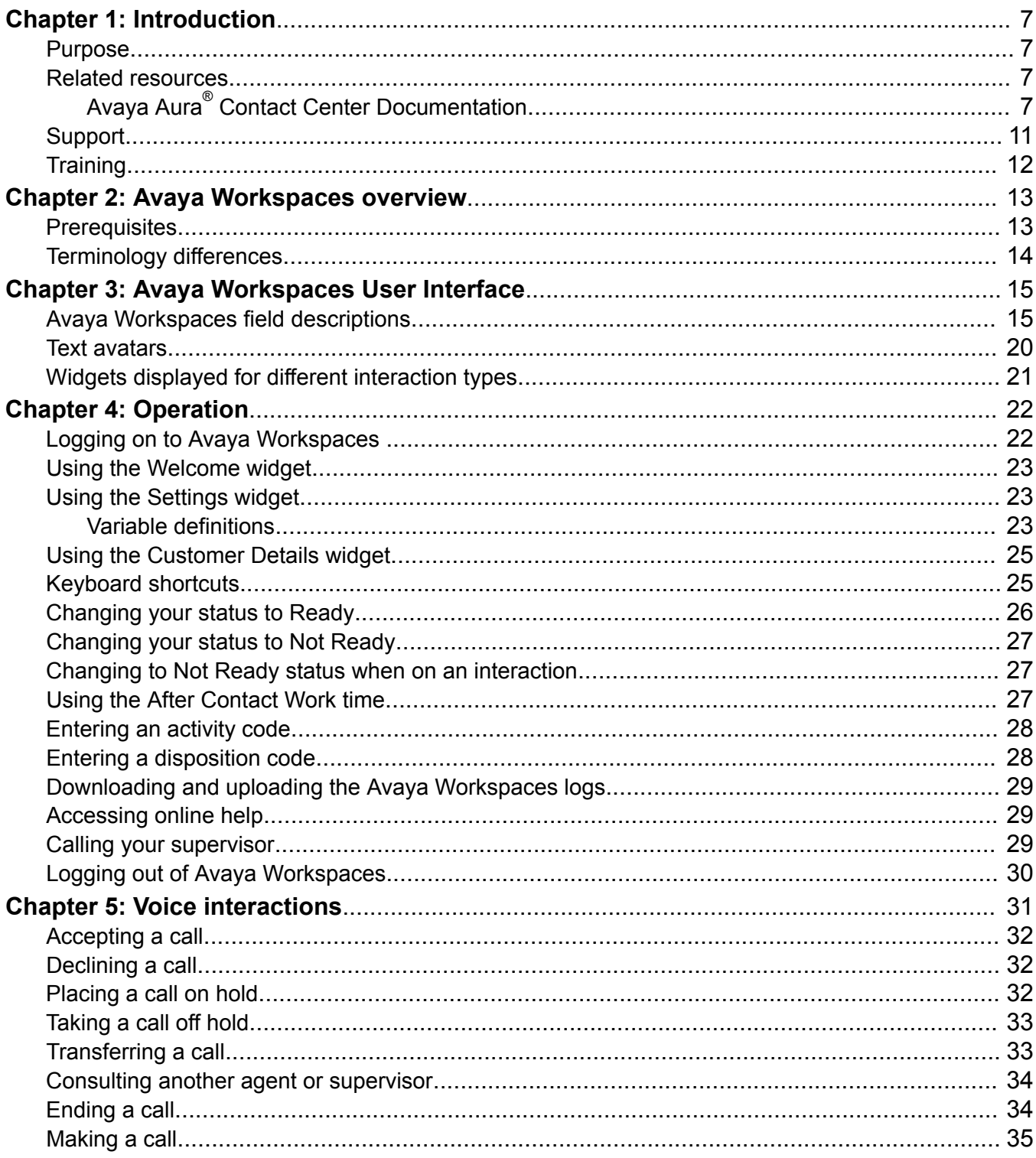

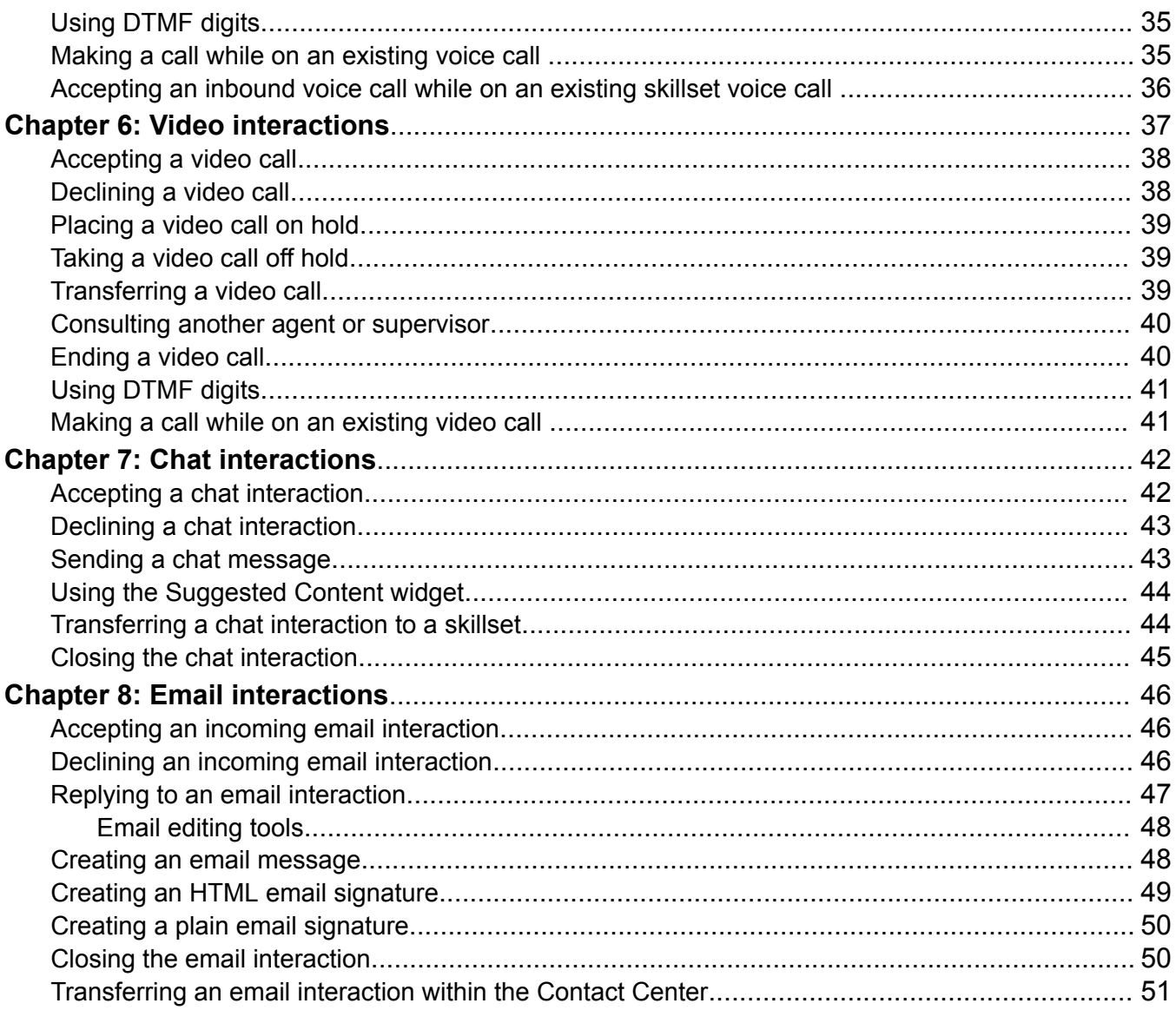

# <span id="page-6-0"></span>**Chapter 1: Introduction**

### **Purpose**

This guide describes the tasks that contact center agents can perform using Avaya Workspaces.

### **Related resources**

### **Avaya Aura® Contact Center Documentation**

The following table lists the documents related to Avaya Aura® Contact Center. Download the documents from the Avaya Support website at [https://support.avaya.com.](https://support.avaya.com/)

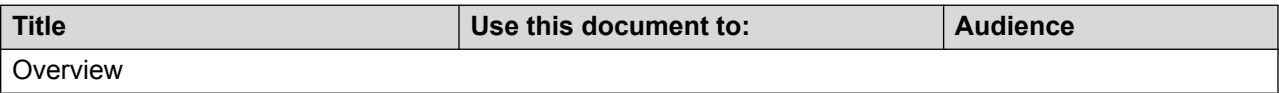

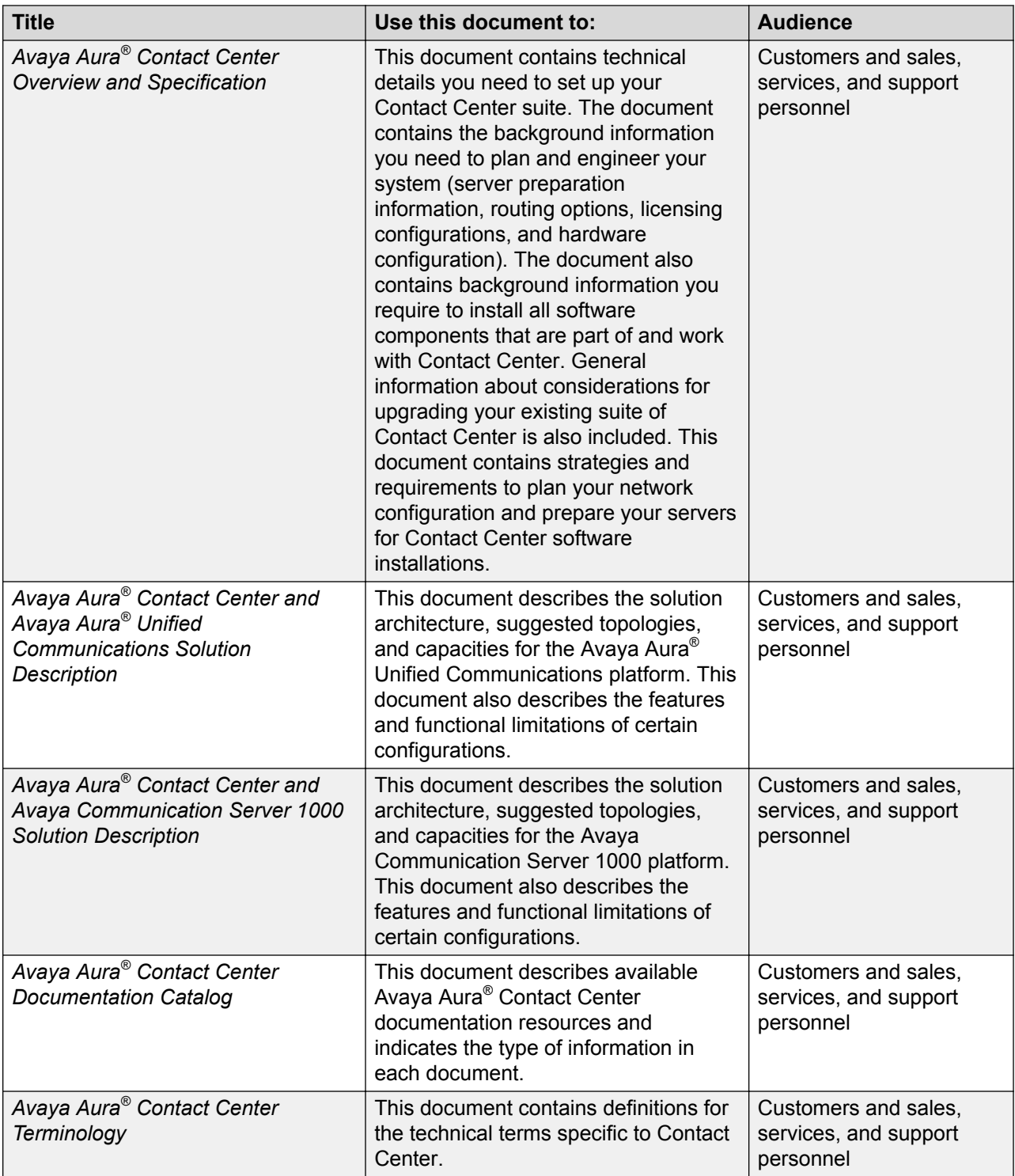

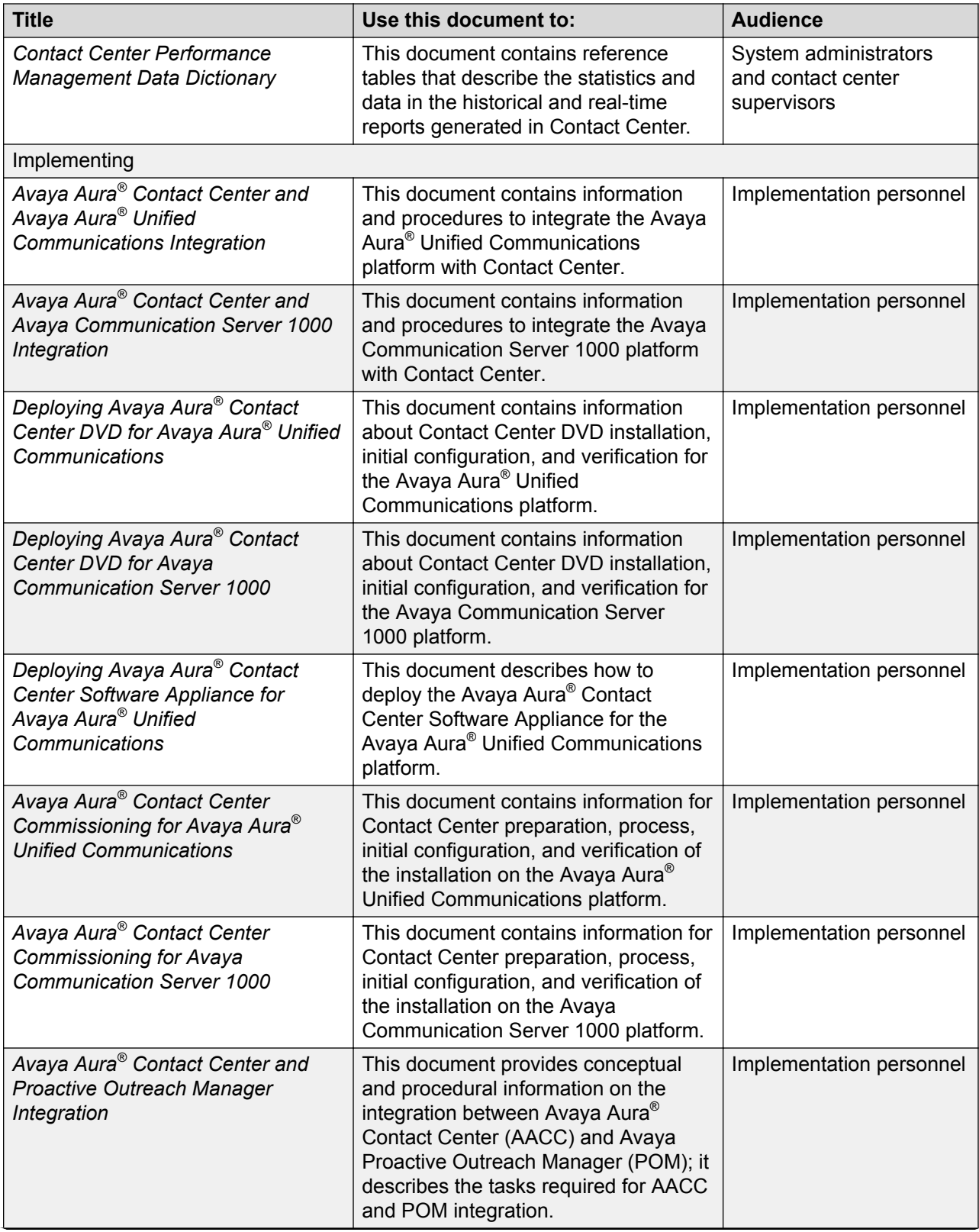

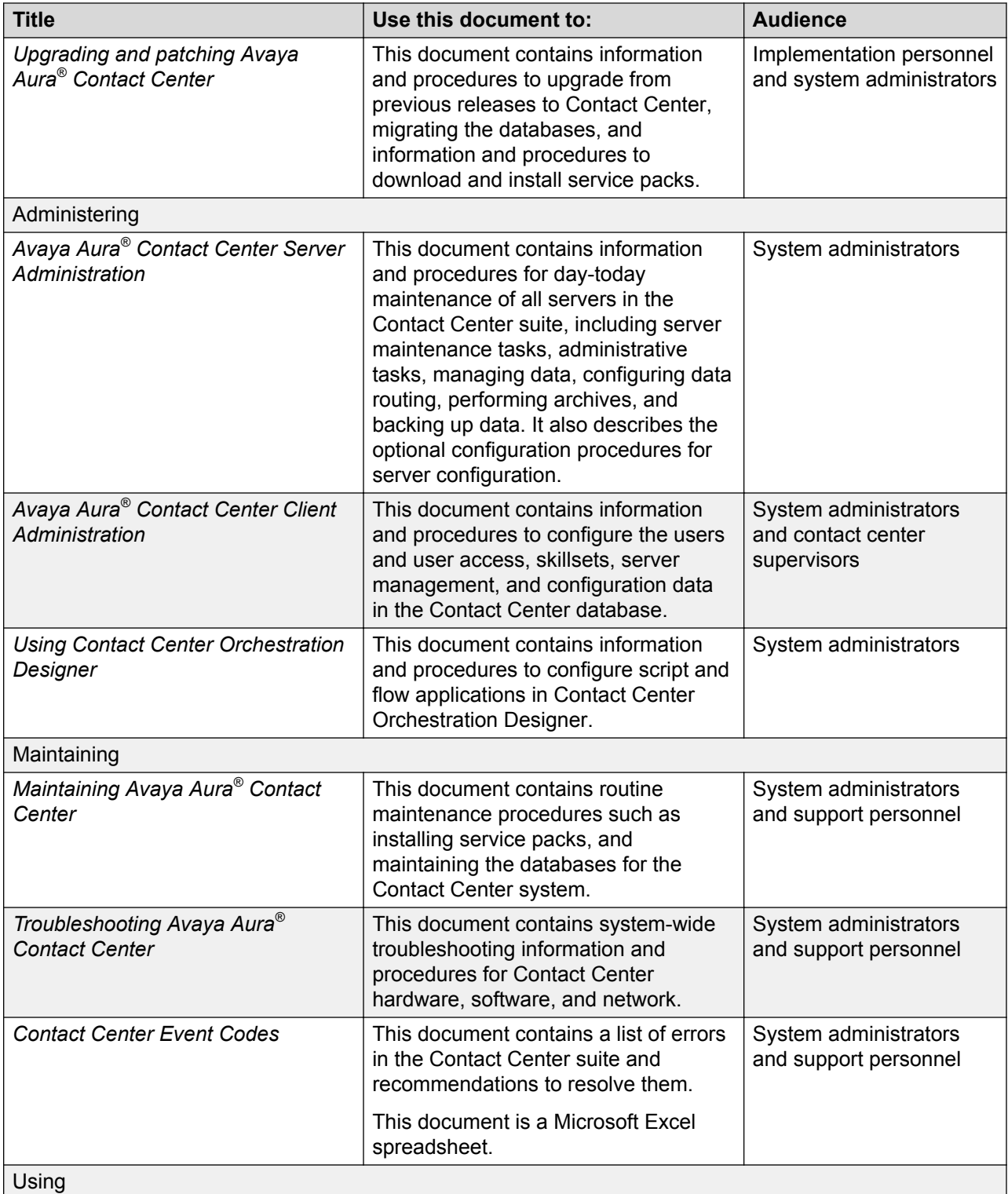

<span id="page-10-0"></span>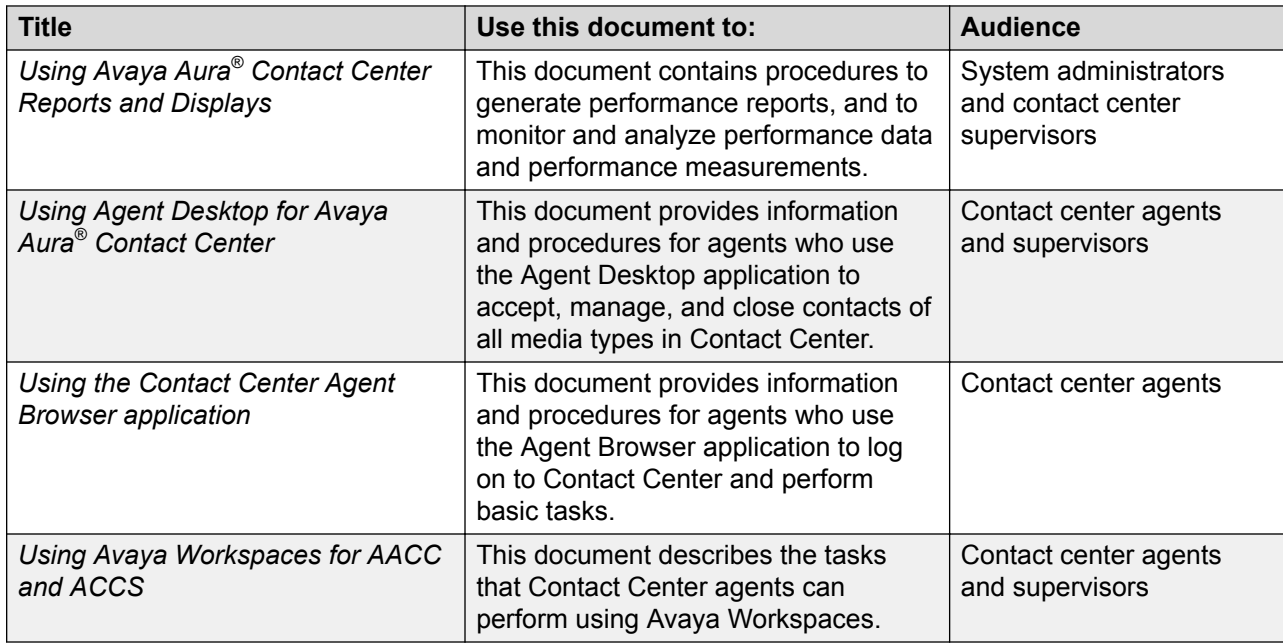

### **Finding documents on the Avaya Support website**

#### **Procedure**

- 1. Go to [https://support.avaya.com.](https://support.avaya.com)
- 2. At the top of the screen, type your username and password and click **Login**.
- 3. Click **Support by Product** > **Documents**.
- 4. In **Enter your Product Here**, type the product name and then select the product from the list.
- 5. In **Choose Release**, select an appropriate release number.
- 6. In the **Content Type** filter, click a document type, or click **Select All** to see a list of all available documents.

For example, for user guides, click **User Guides** in the **Content Type** filter. The list displays the documents only from the selected category.

7. Click **Enter**.

### **Support**

Go to the Avaya Support website at <https://support.avaya.com>for the most up-to-date documentation, product notices, and knowledge articles. You can also search for release notes, downloads, and resolutions to issues. Use the online service request system to create a service request. Chat with live agents to get answers to questions, or request an agent to connect you to a support team if an issue requires additional expertise.

# <span id="page-11-0"></span>**Training**

The following online training courses are available for Avaya Workspaces agents.

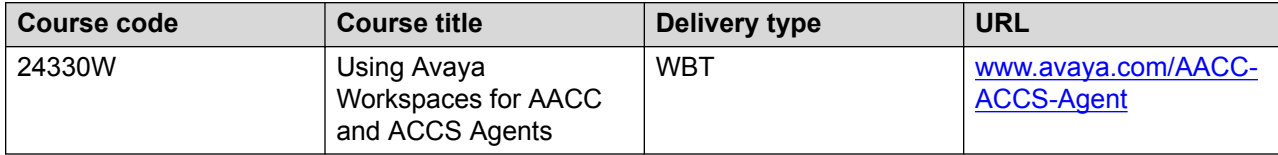

# <span id="page-12-0"></span>**Chapter 2: Avaya Workspaces overview**

Avaya Workspaces is a browser-based application with which Contact Center agents can handle inbound customer interactions. Avaya Workspaces agents can handle voice, video, email, and chat interactions. Agents can also make outbound calls and create ad-hoc emails. The intuitive user interface provides features for toggling between multiple, simultaneous interactions from different contact types.

Avaya Workspaces enables seamless collaboration with customers, partners, and other users within and outside the organization. It also provides relevant information to agents securely and reliably.

Every customer interaction is displayed as an interaction card. Using interaction cards, agents can:

- Receive the interaction: accept voice, video, email and chat interactions with a single click.
- Hold or resume the voice or video interaction: put an active interaction on hold when you must handle another interaction with a higher priority.
- Consult another agent: seek advice about an interaction.
- Transfer the interaction: send the interaction to another agent interaction area.
- Record activity codes for reporting: select from the configured activity codes to report the type of work done during the interaction.
- Enter disposition codes: select from the configured disposition codes to report the result of the interaction.

For accessibility purposes, Avaya Workspaces is optimized to conform with both Section 508 and WCAG 2.0 AA standards. Avaya Workspaces provides:

- Access to most content and controls by using the keyboard or mouse.
- Alternative text and labels to assist users with screen-readers.
- A color palette that meets requirements for users with visual impairments.

### **Prerequisites**

#### **Procedure**

- Ensure that you review the Contact Center Avaya Workspaces installation procedures.
- Supported operating systems:
	- Windows 7 (32–bit and 64–bit) Professional, Ultimate, and Enterprise editions
	- Windows 10 (32–bit and 64–bit)
- <span id="page-13-0"></span>- Apple Mac OS 10.11+
- Supported browsers:
	- Google Chrome 62 to 71
	- Apple Safari 11, 12
	- Microsoft Edge 41 to 44

# **Terminology differences**

Some UI elements of Avaya Workspaces and Agent Desktop have the same functions, but different names.

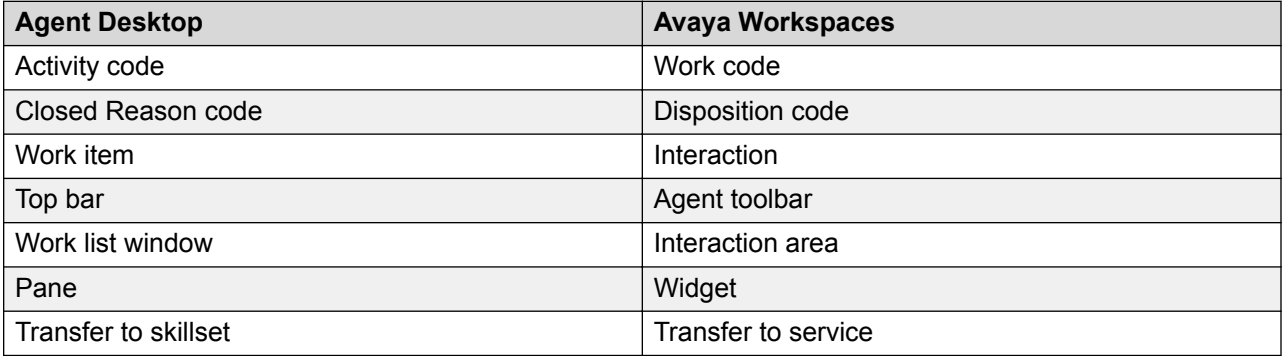

# <span id="page-14-0"></span>**Chapter 3: Avaya Workspaces User Interface**

# **Avaya Workspaces field descriptions**

### **Agent toolbar**

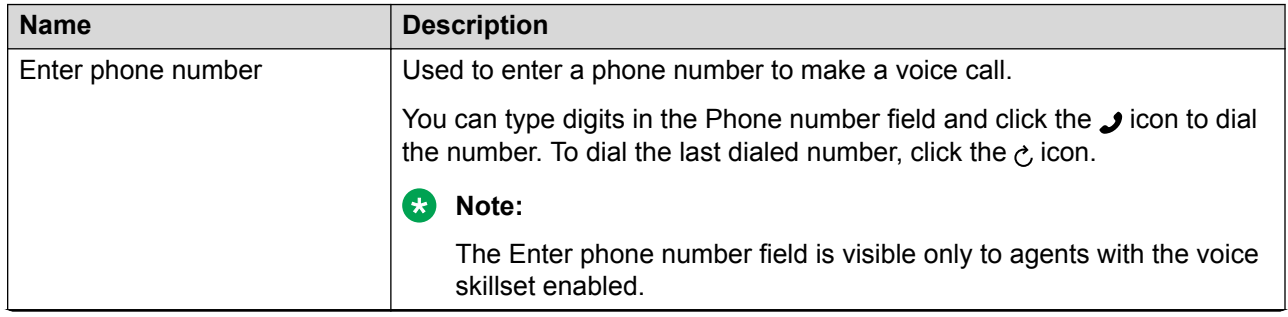

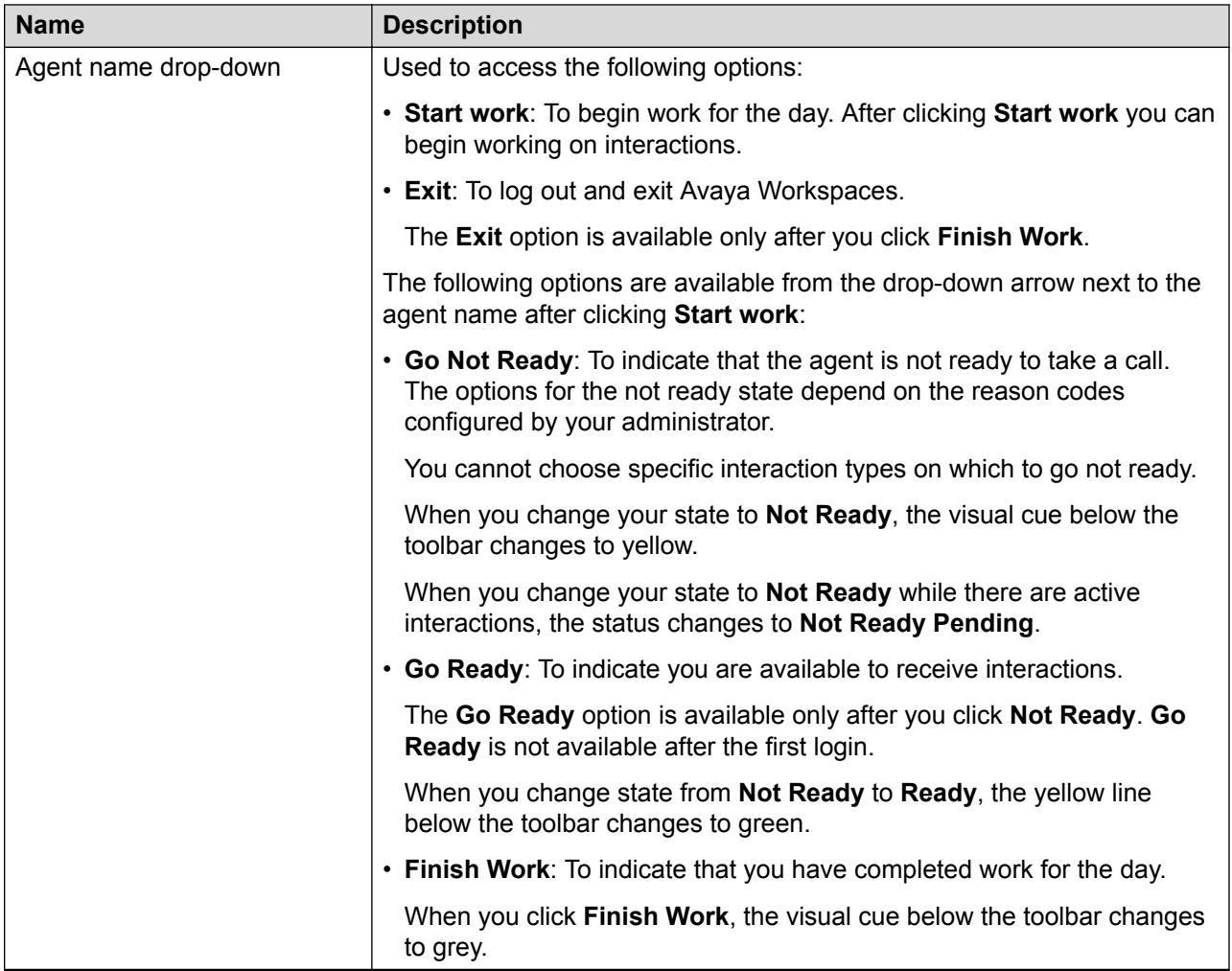

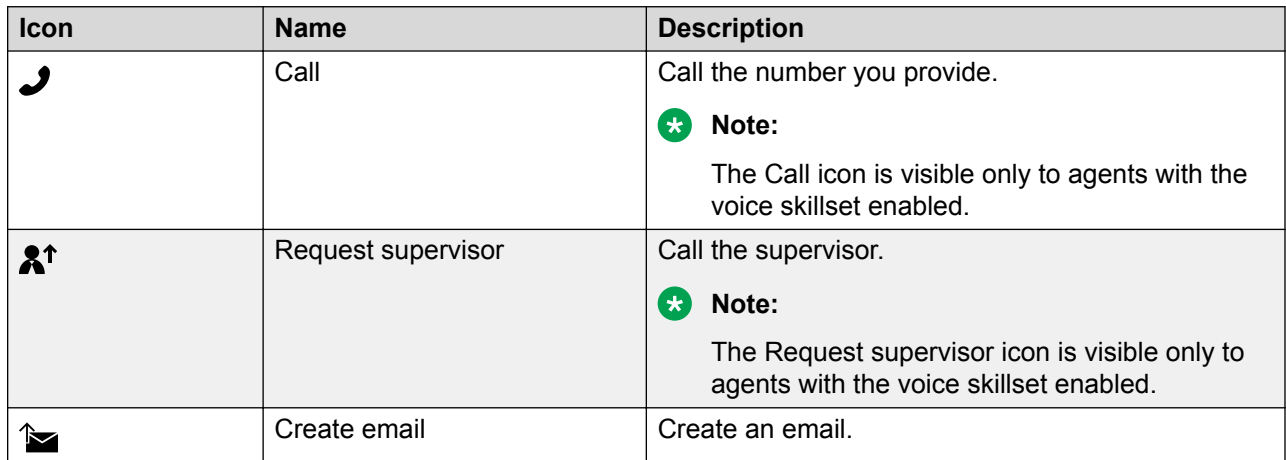

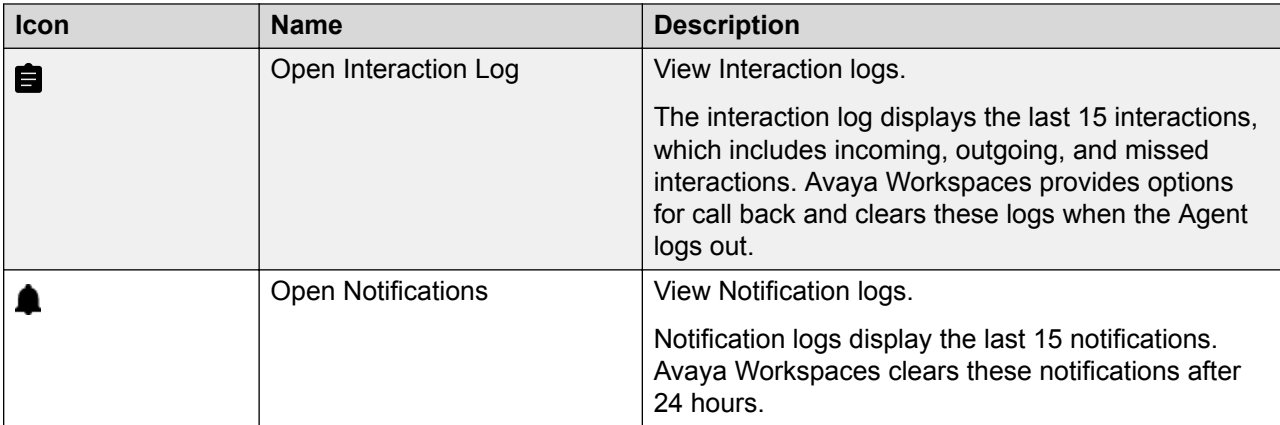

### **Interaction area**

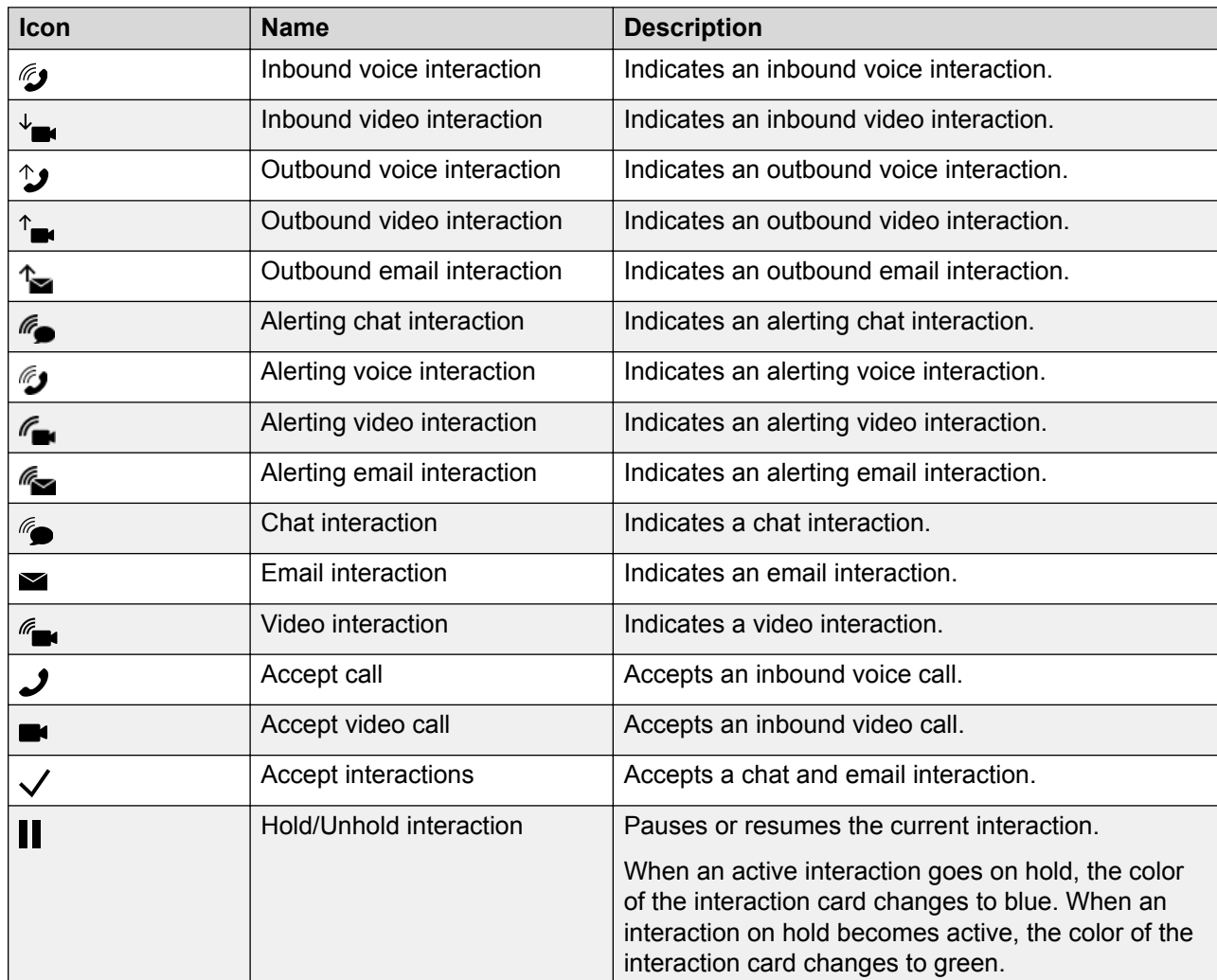

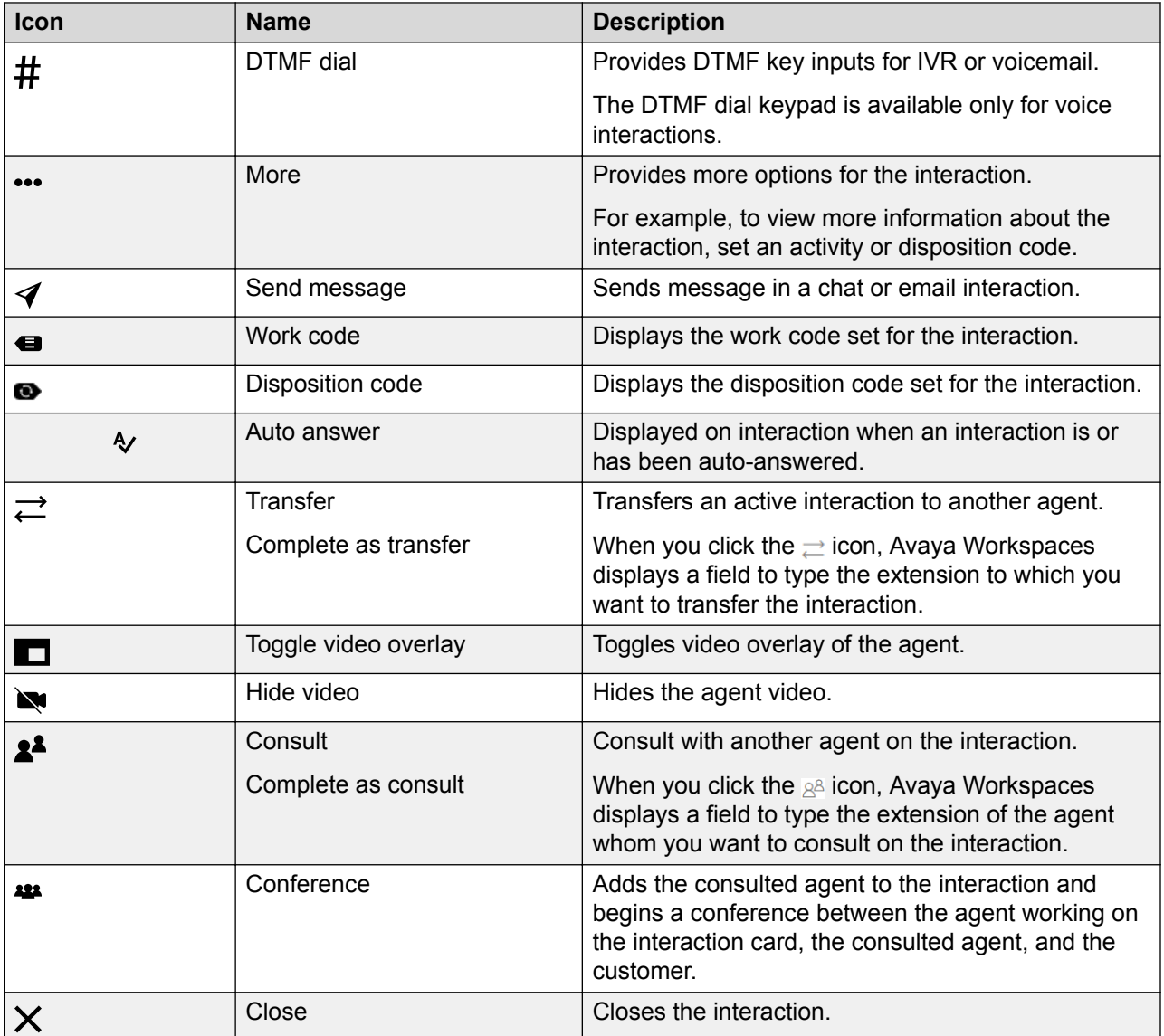

#### **Navigation menu**

You can expand the navigation menu to see the description of the icons when required.

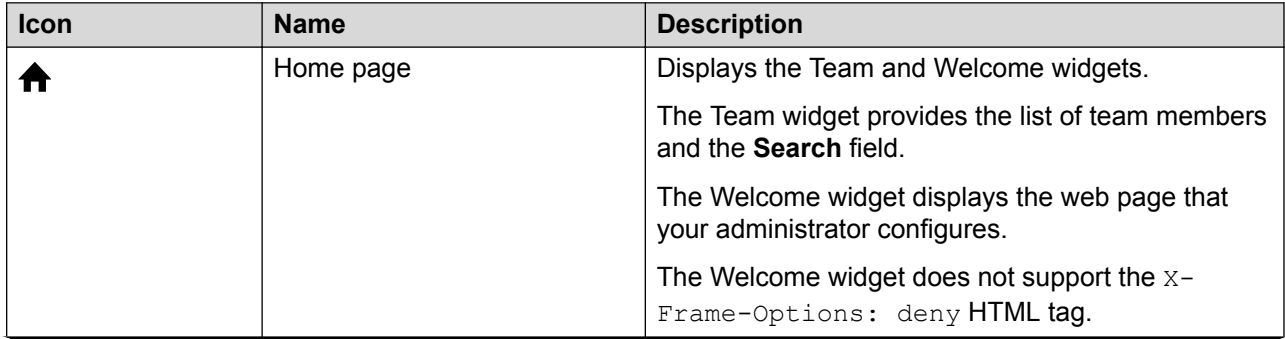

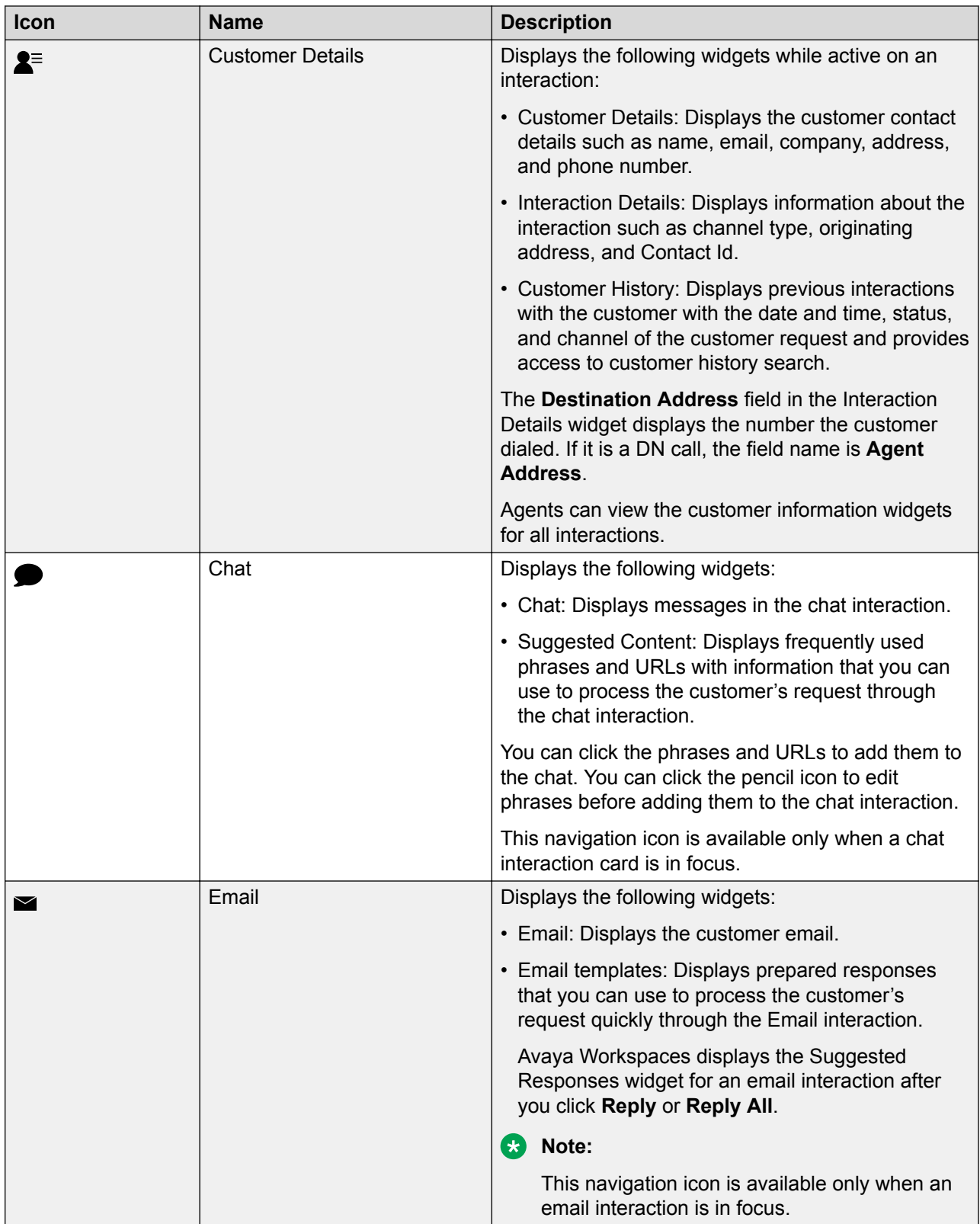

<span id="page-19-0"></span>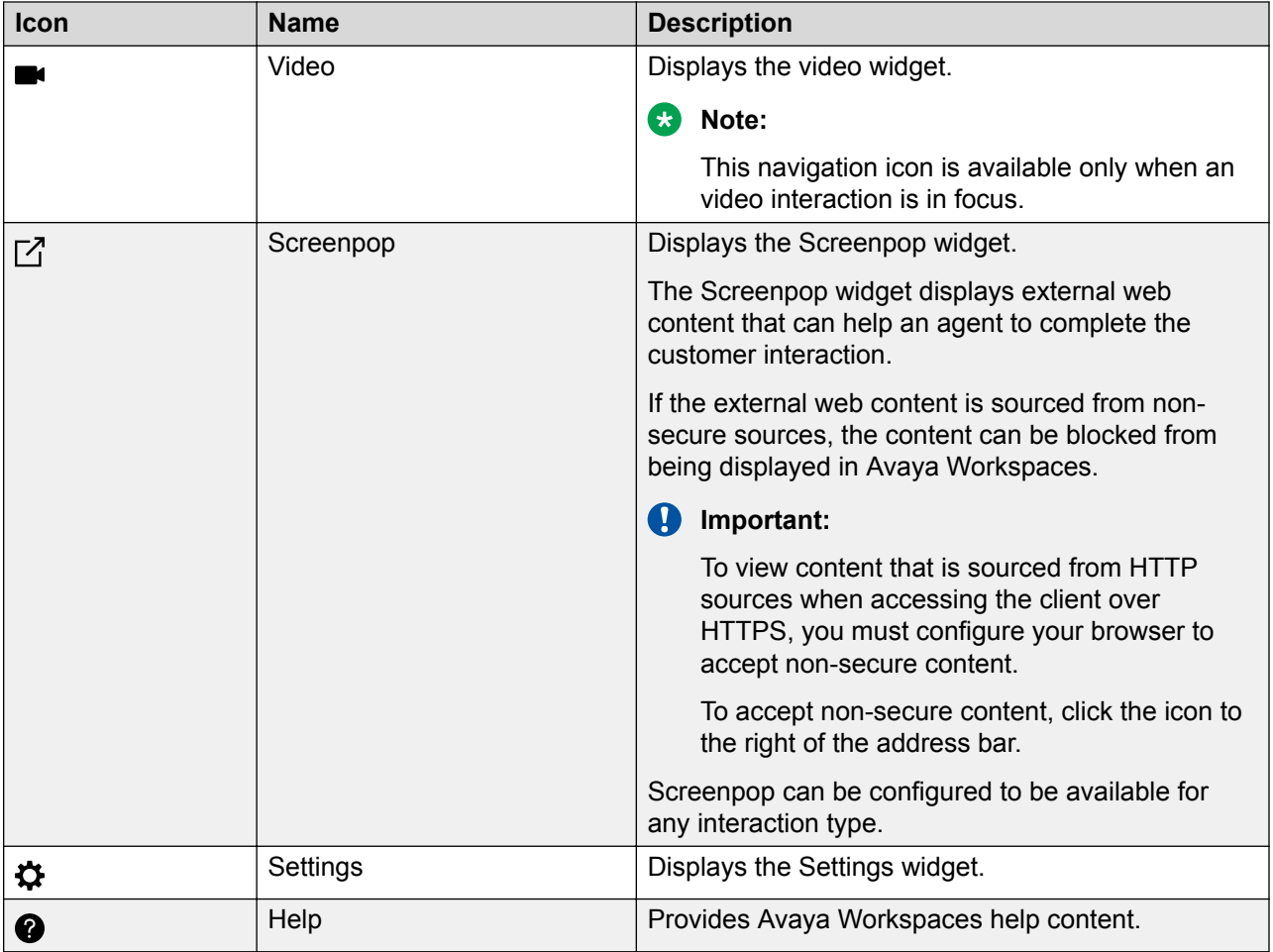

### **Text avatars**

Avaya Workspaces displays text avatars next to agent names.

The avatar displays the first letter of the agent's first name and last name.

Avaya Workspaces text avatars support Latin characters only. The following table lists some examples:

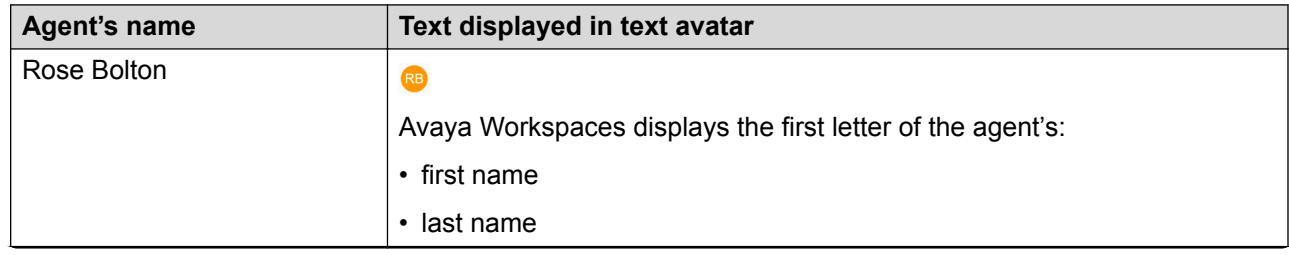

<span id="page-20-0"></span>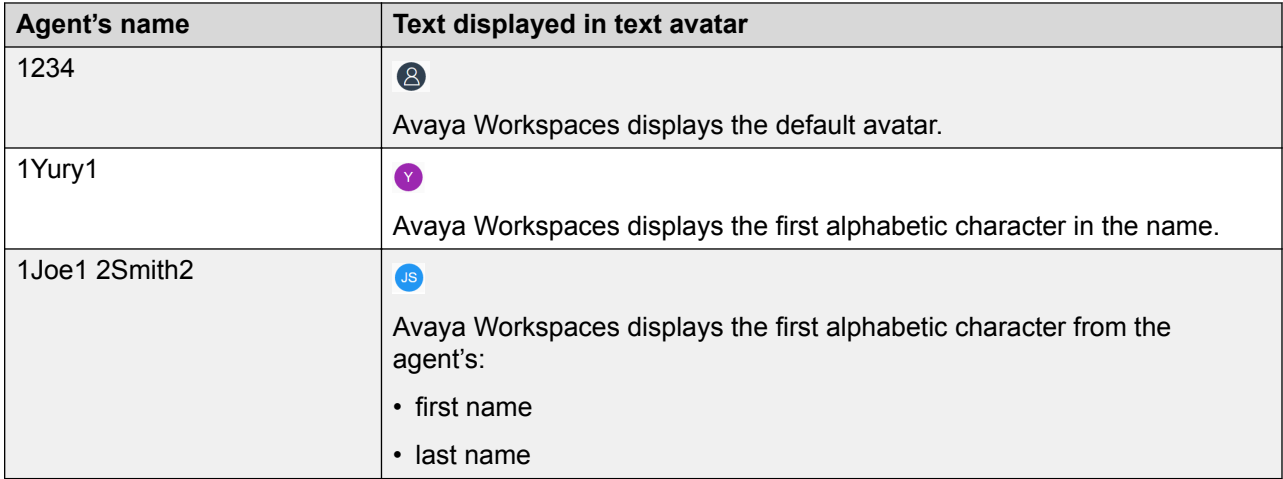

# **Widgets displayed for different interaction types**

Avaya Workspaces displays different interaction widgets depending on the navigation menu item that you click. When you log in, the system displays the Team and Welcome widgets. The following table lists the default widgets displayed for each type of interaction:

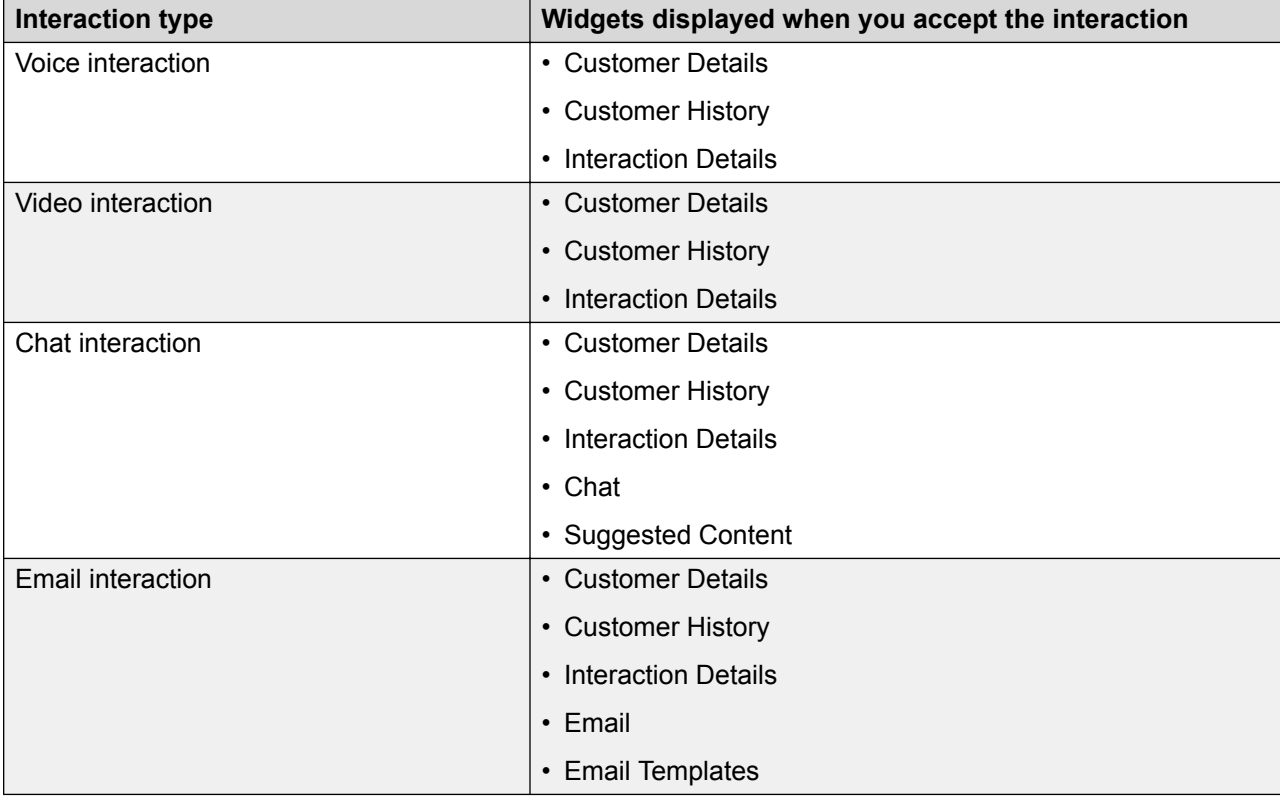

# <span id="page-21-0"></span>**Chapter 4: Operation**

### **Logging on to Avaya Workspaces**

#### **About this task**

Use this procedure to log on to Avaya Workspaces to handle customer interactions. Change your status to Ready to indicate that you are available to handle all media types for which you are licensed and configured. If you are assigned to a skillset for a particular contact type, you can receive and create contacts in that contact type. Avaya Workspaces displays the icons of the skillsets you are assigned to on the bottom toolbar.

#### **ED** Note:

You must be logged on to the desktop phone before you log on to Avaya Workspaces.

#### **Procedure**

1. Access Avaya Workspaces by typing the URL that you received from your supervisor into your web browser.

The URL is in the format: http://<MasterIP>:31380/services/ UnifiedAgentController/workspaces, where Master IP is the IP address of the Avaya Workspaces master node.

- 2. In the **Username** field, type your user name.
- 3. In the **Password** field, type your password.
- 4. Click **Sign in**.

Avaya Workspaces displays the Activate Agent screen.

- 5. In the **Profile** field, select the **Home** profile.
- 6. Click **Activate**.

Avaya Workspaces displays a blank interaction area with the **Start Work** button, and the Team and Welcome widgets.

7. Click **Start Work**, and from the agent name drop-down list click **Go Ready** to indicate you are ready to handle customer interactions.

**a** Note:

If configured by your administrator, you can go ready automatically after clicking the **Start Work button** 

# <span id="page-22-0"></span>**Using the Welcome widget**

#### **About this task**

Administrators can configure the Avaya Workspaces welcome widget to open customizable Web page when you start Avaya Workspaces. Agents can use this Web page to perform their work efficiently. For example, the Web page can open the latest sales or marketing campaign that the company is running at that time.

#### **Procedure**

Log on to Avaya Workspaces.

The Avaya Workspaces welcome widget appears. You can use the **Open in new window** or **Open in new tab** icons to open the page in a different browser tab or window.

# **Using the Settings widget**

#### **About this task**

You can configure your Avaya Workspaces using the Settings widget.

#### **Procedure**

1. In the navigation menu, click the  $\boldsymbol{\dot{\alpha}}$  icon.

The system displays the Settings widget.

2. Select the required tab and configure the settings.

For the detailed description of the tabs see Variable definitions on page 23.

3. Click **Save**.

### **Variable definitions**

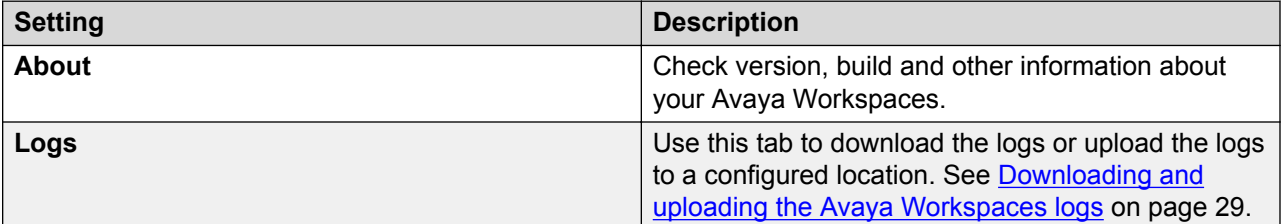

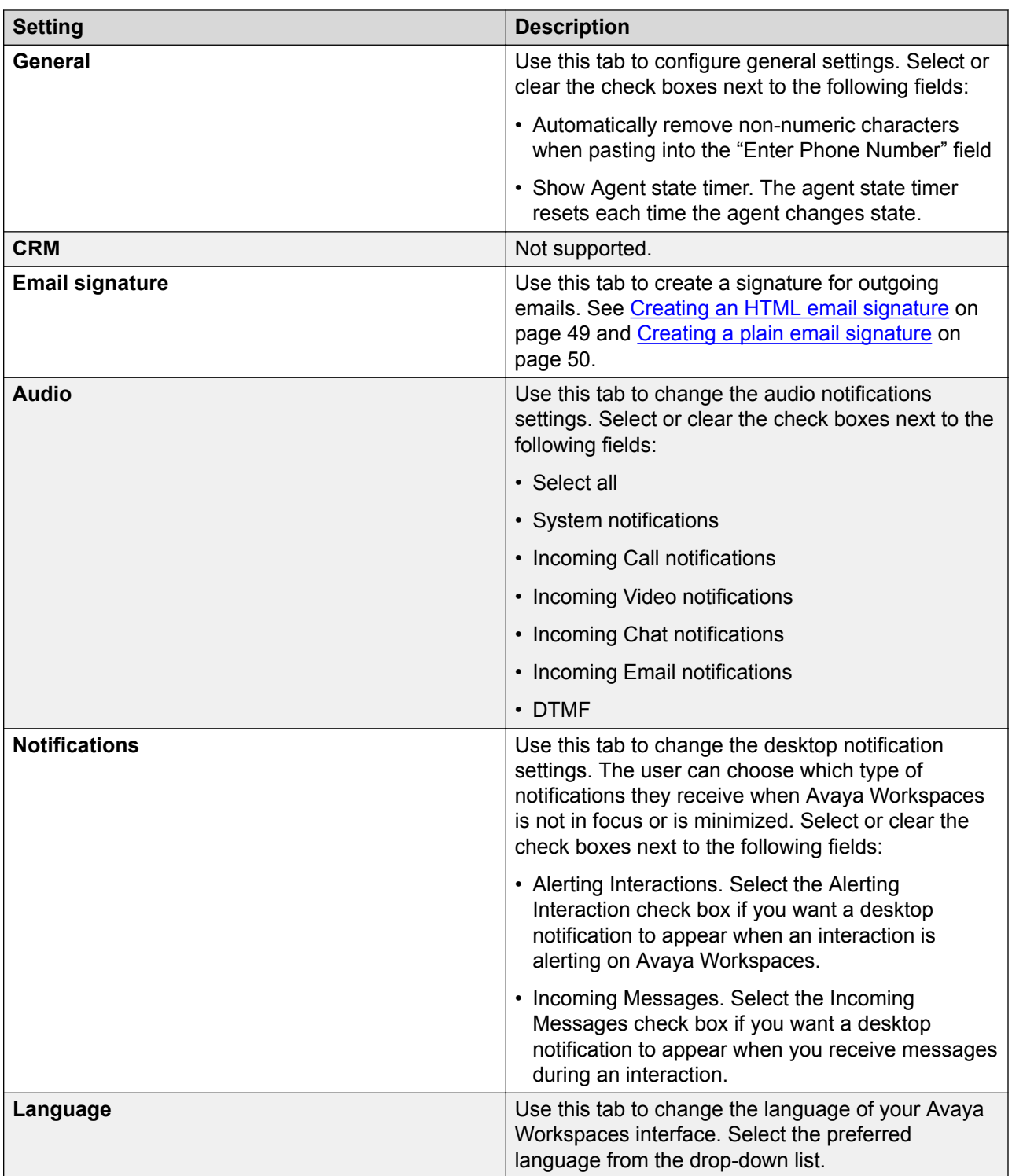

# <span id="page-24-0"></span>**Using the Customer Details widget**

#### **About this task**

Verify customer information by reviewing the information that is displayed on the Customer Details widget. The Customer Details widget displays customer details, history of recent customer interactions and interaction details.

### **ED** Note:

The Customer Details icon appears on the navigation menu only after you accept an interaction.

The Customer Details widget consists of three widgets:

- **Customer Details**. Use this widget to verify customer contact information, such as name, email address, and phone number.
- **Customer History**. Use this widget to view information about all previous interactions with the customer, such as channel type, originating address, and Contact Id.
- **Interaction Details.** Use this widget to view the information about the interaction, such as date, time, status, and channel of the customer request.

#### **Procedure**

- 1. Accept an interaction.
- 2. On the navigation menu of Avaya Workspaces, click the **Customer Details** icon.

The Customer History widget appears.

3. View the **Customer Details**, **Customer History** and **Interaction Details** widgets to verify customer information.

### **Keyboard shortcuts**

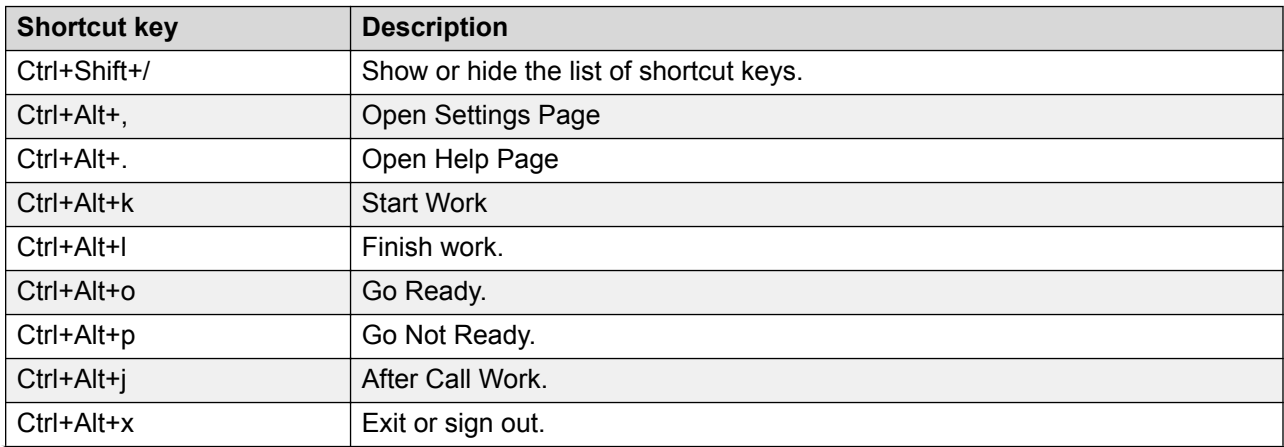

<span id="page-25-0"></span>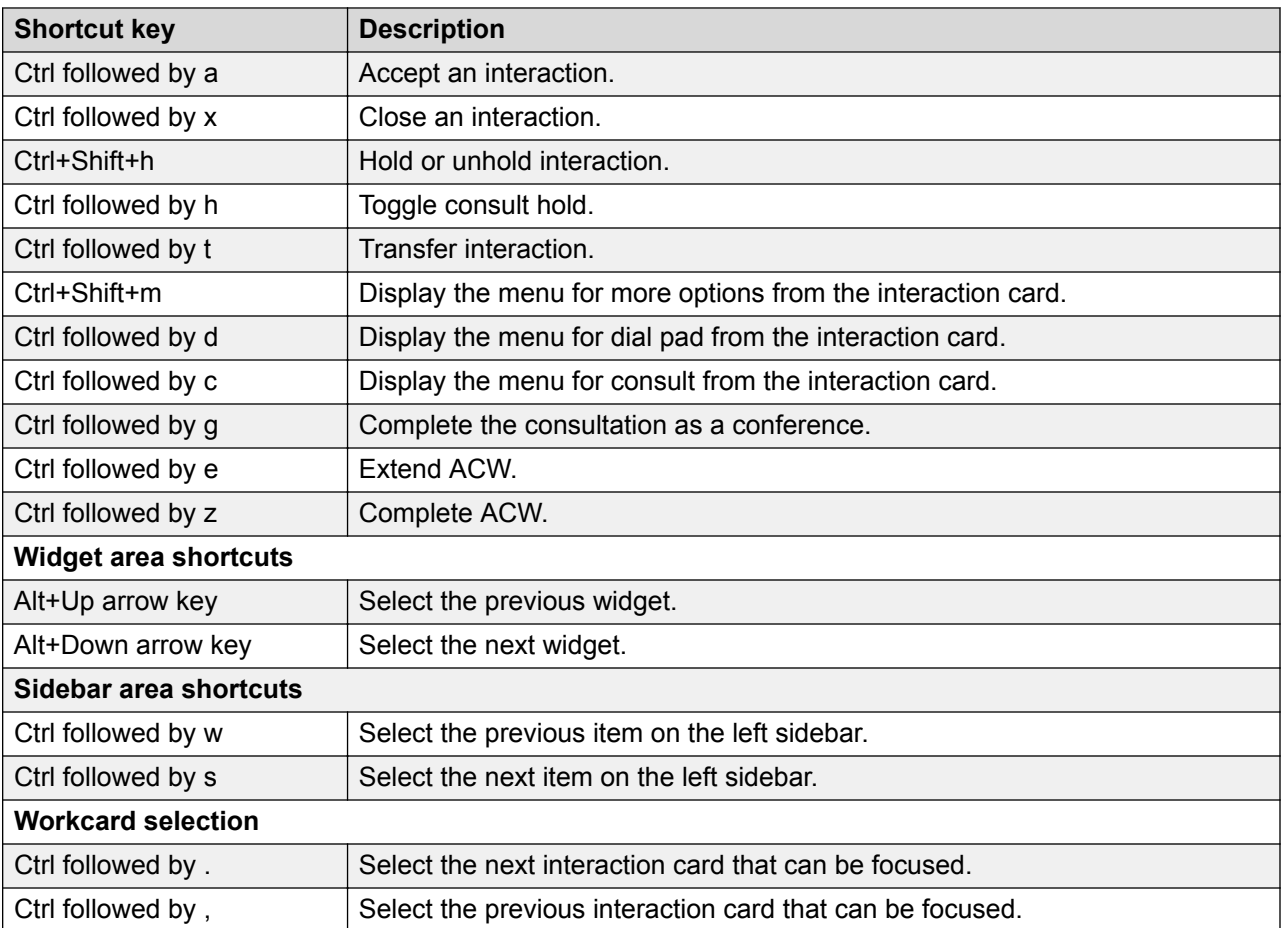

# **Changing your status to Ready**

#### **About this task**

Change your status to Ready after you log on to Avaya Workspaces and are ready to accept interactions.

#### **Procedure**

- 1. In the Avaya Workspaces toolbar, click your name.
- 2. Click **Go Ready**.

The agent status changes to Ready.

# <span id="page-26-0"></span>**Changing your status to Not Ready**

#### **About this task**

Change your status to Not Ready when you are unavailable to receive interactions. When you change your status to Not Ready, you must select a Not Ready Reason code.

Your supervisor or administrator configures codes for Not Ready Reasons. Administrators define Not Ready Reason codes in Contact Center Manager Server. Not Ready Reason codes can be alphanumeric. Avaya Workspaces displays the Not Ready Reason codes list.

#### **Procedure**

- 1. In the Avaya Workspaces toolbar, click your name.
- 2. Click **Go Not Ready** and select a code from the drop-down list.

The agent status changes to Not Ready for all contact types.

### **Changing to Not Ready status when on an interaction**

#### **About this task**

Change your status to Not Ready while active on an interaction to indicate that you are not ready to accept interactions when the current interaction is complete. When you change your status to Not Ready, you must select a Not Ready Reason code.

#### **Procedure**

- 1. While active on a contact, in the Avaya Workspaces toolbar, click your name.
- 2. Click **Go Not Ready** and select a code from the drop-down list.

The status changes to Not Ready Pending and Not Ready Pending appears in the toolbar. After you end the interaction your status changes to Not Ready.

# **Using the After Contact Work time**

#### **About this task**

Use this feature to record the time spent on activities that are done after the interaction ends. For example, adding notes or dispositions to the interaction. After the interaction ends, agents can enter the After Contact Work state for a predefined interval. Your administrator configures the After Contact Work time.

#### **Procedure**

- 1. In the After Contact Work state, complete the work on the interaction.
- 2. Close the After Contact Work card or extend the After Contact Work time if required.

### <span id="page-27-0"></span>**Entering an activity code**

#### **About this task**

You can enter one or more activity codes during calls. Activity codes provide a method to track the time that agents spend on various types of calls. For example, you can enter a Sales activity code in Avaya Workspaces during a sales-related call.

Your supervisor or system administrator configures activity codes. Administrators define activity codes in Contact Center Manager Server. Activity codes can be alphanumeric. Avaya Workspaces displays the activity codes list.

Avaya Workspaces displays the **Work Codes** menu on the interaction based on your Contact Center configuration. Administrators can configure activity codes that correspond to a contact type and a skillset.

#### **R3** Note:

Avaya Workspaces refers to activity codes as work codes.

#### **Procedure**

- 1. Select the interaction.
- 2. Click the ... icon.
- 3. From the **Work Codes** drop-down list, select or type the activity code.

### **Entering a disposition сode**

#### **About this task**

Use disposition codes to report the outcome of the interaction. You can set a disposition code for every interaction while the interaction is active or immediately after the interaction ends during After Contact Work time. Your supervisor or system administrator configures disposition codes.

#### **B** Note:

Avaya Workspaces refers to Closed Reason Codes as disposition codes. Disposition codes are not available for voice and video interactions.

#### **Procedure**

- 1. Select the interaction.
- 2. Click the ... icon.
- 3. Click the **Disposition Codes** menu, select a disposition code.

## <span id="page-28-0"></span>**Downloading and uploading the Avaya Workspaces logs**

#### **About this task**

Avaya Workspaces assists support staff by gathering all logs and allowing you to download the logs or upload the logs to a configured location.

#### **Procedure**

- 1. Log in to Avaya Workspaces.
- 2. In the navigation menu, click  $\boldsymbol{\ddot{\varphi}}$  icon.

The system displays the Settings widget.

- 3. Click the **LOGS** tab.
- 4. Select the time period for which you want to view logs.
- 5. Click one of the following:
	- **DOWNLOAD**: The system downloads a zip file with the log files for Avaya Workspaces to the Downloads folder in your browser. You can then share or send an email with the logs to your Supervisor or support personnel.
	- **UPLOAD**: The system automatically uploads a zip file with the logs for Avaya Workspaces to a pre-configured central storage location set by your administrator. Note the date and time when you click **UPLOAD**. You must share the date and time of the upload with your Supervisor or support personnel so that they can identify and retrieve the logs.

### **Accessing online help**

#### **About this task**

Access online help when you need immediate help to perform tasks.

#### **Procedure**

On the Avaya Workspaces navigation menu, click the  $\bullet$  icon.

### **Calling your supervisor**

#### **About this task**

Use this procedure to call your supervisor, either while idle or while on a customer call.

If you call your supervisor while on a customer call, the current call is automatically placed on hold and Avaya Workspaces initiates a new unrelated call to your supervisor. You cannot conference or join these two calls.

#### <span id="page-29-0"></span>**Note:**

The calling a supervisor option is available only for agents with voice skillset enabled.

#### **Procedure**

On the Agent toolbar, click the Request Supervisor icon  $(x)$ .

Avaya Workspaces makes an outbound voice call to the supervisor, and the supervisor is alerted.

### **Logging out of Avaya Workspaces**

#### **Before you begin**

• Ensure that you do not have an interaction open. If an interaction is open, you must close the interaction before you log out of Avaya Workspaces.

#### **About this task**

When you finish work, use the following procedure to log off from Avaya Workspaces.

#### **Procedure**

- 1. In the Avaya Workspaces toolbar, click your name.
- 2. From the drop down list, click **Finish work**.

The button changes to Connected and Connected appears in the title bar.

3. In the Avaya Workspaces toolbar, click your name and click **Exit** to exit Avaya Workspaces.

# <span id="page-30-0"></span>**Chapter 5: Voice interactions**

Use Avaya Workspaces to perform the following tasks when you handle a voice interaction:

- Accept and decline incoming calls
- Enter an Activity code
- Place calls on and off hold
- Transfer a call to another party
- Conference a call
- End a call
- Call a supervisor
- Make a call
- Enter DTMF Digits

Avaya recommends that you use Avaya Workspaces to perform all telephony tasks, such as logging on or off, changing your status to Ready or Not Ready, accepting or rejecting a call, placing a customer on hold, transferring a customer, calling a supervisor, and releasing a call.

The Customer Details widget shows a history of all past voice calls for a contact.

#### **Important:**

You must not use your desktop phone or Avaya Workspaces to make a call, transfer a call, or conference a call to a phone number that is:

- routed to a CDN (Route Point).
- converted to a CDN (Route Point). For example, when using digit manipulation on the call server.
- call forwarded to a CDN (Route Point).

You can use your desktop phone or Avaya Workspaces to make calls, transfer a call, or conference directly to a CDN (Route Point).

#### **Desktop phone behavior**

Agents using Avaya Workspaces to handle voice contacts can also have a desktop phone at their workstation. The desktop phone displays information when a call presents to the agent. Typically, this information includes:

• The Contact Center CDN number as the calling party.

<span id="page-31-0"></span>• The name of the skillset that queued the call.

### **Accepting a call**

#### **Before you begin**

- Ensure that your status is **Ready**.
- Ensure that you are assigned to a skillset for handling voice interactions.

#### **About this task**

Accept and work with voice interactions. The relevant interaction controls become active and the call timer appears on the interaction.

If your administrator has configured your Contact Center to run in the Call Force Delay mode, you must handle all contacts presented to you.

#### **Procedure**

On the new alerting interaction, click the **Accept** interaction control.

Avaya Workspaces displays the Customer Details, Customer History, and Interaction Details widgets.

### **Declining a call**

#### **Before you begin**

• Ensure that you have a skillset designated to handle voice interactions.

#### **About this task**

Decline a call if you want to reject the contact and place the contact back in the queue. The contact is then queued to another agent and your status becomes Not Ready. You cannot receive new incoming interactions until you change your status to Ready.

#### **Procedure**

On the Avaya Workspaces, select the new interaction and click **Reject**.

### **Placing a call on hold**

#### **About this task**

Place a call on hold to interrupt your current call. When you want to speak to the caller again, release the call from hold.

#### <span id="page-32-0"></span>**Procedure**

- 1. Select the interaction.
- 2. Click the **Hold** icon.

The color of the interaction card changes to blue.

# **Taking a call off hold**

#### **About this task**

Take a call off hold when you want to speak to the caller again.

#### **Procedure**

- 1. Select the interaction.
- 2. Click the **Unhold** icon.

The call is taken off hold, and the color of the interaction card changes to green.

### **Transferring a call**

#### **About this task**

You can transfer a voice interaction to another agent using a supervised transfer. In a supervised transfer, you must speak to the third party before transferring the call.

#### **ED** Note:

If you are transferring a call to a voice mail system, you must ensure that the correct DTMF tones are transferred to the voice mail system.

#### **Procedure**

- 1. On the interaction, click the **Transfer** icon.
- 2. In the **Enter Extension** field, type the extension to which you want to transfer the voice interaction and click the **Transfer Call** icon.

Or

From the **Team** or **Enterprise Directory** lists, select a contact to transfer the call using the click-to-transfer function.

- 3. Avaya Workspaces displays a new interaction card joined to the existing interaction card with options to hold or to complete the transfer.
- 4. On the new interaction card, click the **Complete as Transfer** icon to transfer the call.

<span id="page-33-0"></span>The call is transferred to the third party and both interaction cards disappear on Avaya Workspaces.

### **Consulting another agent or supervisor**

#### **About this task**

Use this procedure to add another agent or supervisor to the interaction.

When you consult another party, Avaya Workspaces places the interaction with the customer on hold. After you speak to the other party, you can resume the conversation.

#### **Procedure**

- 1. On the interaction, click the **Consult** icon to place the customer on hold.
- 2. In the **Enter Extension** field, type the extension of the party you want to consult and click the **Click to call** icon.

Or

From the **Team** or **Enterprise Directory** lists, select a contact to consult.

3. Avaya Workspaces makes an outbound voice call to the extension that you provided.

Avaya Workspaces displays a new interaction card joined to the existing interaction card with options to hold or to complete the call.

- 4. Speak with the other party.
- 5. Click **Complete as consult** to take the customer off hold and conference in the customer and the other party.

### **Ending a call**

#### **About this task**

End a call when a call is completed. If your status was Ready before the call, your status is automatically set to Ready, when you end the call.

#### **Procedure**

On the interaction, click the **End** icon.

### <span id="page-34-0"></span>**Making a call**

#### **About this task**

Make a call using Avaya Workspaces.

#### **Procedure**

Make a voice call using one of the following options:

- In the **Enter phone number** field, type a phone number or contact name. Click the **Call** icon.
- Click the **Redial** icon to dial the last dialed number.
- Click the Customer Details widget and click the **Dial** icon.

# **Using DTMF digits**

#### **About this task**

Use the DTMF feature if you need to navigate through a Contact Center menu or dial numbers to access voice messages during a call.

#### **Procedure**

- 1. On the interaction, click the **DTMF** icon.
- 2. Enter the numbers on the keypad that appears.

### **Making a call while on an existing voice call**

#### **About this task**

Make a new voice call while you already have an existing voice call on Avaya Workspaces. The existing interaction is automatically put on hold. You can work on one voice call at a time; the other calls are placed on hold.

#### **Procedure**

In the **Enter phone number** field, type a phone number or contact name and click the **Call** icon.

The phone number is dialed. A new interaction is added to the work list and the call timer on the interaction starts to increment. After the second call or optionally a third call is originated, each interaction appears on Avaya Workspaces individually. Avaya Workspaces automatically puts the existing calls on hold.

## <span id="page-35-0"></span>**Accepting an inbound voice call while on an existing skillset voice call**

#### **About this task**

Accept and work with a second voice call. The relevant interaction controls become active and the call timer appears on the interaction.

#### **Procedure**

Select the new alerting interaction and click the **Accept** icon.

The existing interaction is automatically put on hold. You can work on one voice call at a time; the other calls are placed on hold.

# <span id="page-36-0"></span>**Chapter 6: Video interactions**

You can watch video calls on Avaya Equinox® or Avaya Vantage™, however you need Avaya Workspaces to control them. This chapter describes how to use Avaya Workspaces to handle video interactions.

Handling video interactions is a licensed feature with per seat agent licensing. Agent must be configured with the video contact type and a video skillset.

Use Avaya Workspaces to perform the following tasks when you handle a video interaction:

- Accept and decline incoming video calls
- Enter an Activity code
- Place video calls on and off hold
- Transfer a video call to another party
- End a video call
- Enter DTMF Digits

#### **RS** Note:

The conference functionality is not available for video calls, however the **Consult** button is enabled. Do not use the **Consult** button to initiate a conference while working with video interactions.

When working with video interactions, you must use Avaya Workspaces to perform all tasks, such as logging on or off, changing your status to Ready or Not Ready, accepting or rejecting a call, placing a customer on hold, transferring a customer, calling a supervisor, and releasing a call.

#### **Important:**

You must not use Avaya Workspaces to phone, transfer a call, or conference a call to a phone number that is:

- routed to a CDN (Route Point).
- converted to a CDN (Route Point). For example, when using digit manipulation on the call server.
- call forwarded to a CDN (Route Point).

You can use Avaya Workspaces to transfer a video call or phone directly to a CDN (Route Point).

#### <span id="page-37-0"></span>**Desktop phone behavior**

Agents using Avaya Workspaces to handle video contacts can also have a desktop phone at their workstation. The desktop phone displays information when a call presents to the agent. Typically, this information includes:

- The Contact Center CDN number as the calling party.
- The name of the skillset that queued the call.
- Displays the video call.

### **Accepting a video call**

#### **Before you begin**

- Ensure that your status is **Ready**.
- Ensure that you are assigned to a skillset for handling video interactions.

#### **About this task**

Accept and work with video interactions. The relevant interaction controls become active and the call timer appears on the interaction.

If your administrator has configured your Contact Center to run in the Call Force Delay mode, you must handle all contacts presented to you.

#### **Procedure**

On the new alerting interaction, click the **Accept** interaction control.

Avaya Workspaces displays the Customer Details, Customer History, and Interaction Details widgets.

### **Declining a video call**

#### **Before you begin**

• Ensure that you have a skillset designated to handle video interactions.

#### **About this task**

Decline a call if you want to reject the contact and place the contact back in the queue. The contact is then queued to another agent and your status becomes Not Ready. You cannot receive new incoming interactions until you change your status to Ready.

#### **Procedure**

On the Avaya Workspaces, select the new interaction and click **Reject**.

# <span id="page-38-0"></span>**Placing a video call on hold**

#### **About this task**

Place a video call on hold to interrupt your current call. When you want to speak to the caller again, release the video call from hold.

#### **Procedure**

- 1. Select the interaction.
- 2. Click the **Hold** icon.

The color of the interaction card changes to blue.

# **Taking a video call off hold**

#### **About this task**

Take a video call off hold when you want to speak to the caller again.

#### **Procedure**

- 1. Select the interaction.
- 2. Click the **Unhold** icon.

The video call is taken off hold, and the color of the interaction card changes to green.

# **Transferring a video call**

#### **About this task**

You can transfer a video interaction to another agent using a supervised transfer. In a supervised transfer, you must speak to the third party before transferring the video call.

#### **R3** Note:

If you are transferring a video call to a voice mail system, you must ensure that the correct DTMF tones are transferred to the voice mail system.

#### **Procedure**

- 1. On the interaction, click the **Transfer** icon.
- 2. In the **Enter Extension** field, type the extension to which you want to transfer the video interaction and click the **Transfer Call** icon.

Or

<span id="page-39-0"></span>From the **Team** or **Enterprise Directory** lists, select a contact to transfer the video call using the click-to-transfer function.

- 3. Avaya Workspaces displays a new interaction card joined to the existing interaction card with options to hold or to complete the transfer.
- 4. On the new interaction card, click the **Complete as Transfer** icon to transfer the video call.

The video call is transferred to the third party and both interaction cards disappear on Avaya Workspaces.

### **Consulting another agent or supervisor**

#### **About this task**

Use this procedure to consult with another agent or supervisor on the interaction.

When you consult another party, Avaya Workspaces places the interaction with the customer on hold. After you speak to the other party, you can resume the conversation.

#### **Procedure**

- 1. On the interaction, click the **Consult** icon to place the customer on hold.
- 2. In the **Enter Extension** field, type the extension of the party you want to consult and click the **Click to call** icon.

Or

From the **Team** or **Enterprise Directory** lists, select a contact to consult.

3. Avaya Workspaces makes an outbound call to the extension that you provided.

Avaya Workspaces displays a new interaction card joined to the existing interaction card.

4. Speak with the other party.

### **Ending a video call**

#### **About this task**

End a video call when a video call is completed. If your status was Ready before the video call, your status is automatically set to Ready, when you end the video call.

#### **Procedure**

On the interaction, click the **End** icon.

## <span id="page-40-0"></span>**Using DTMF digits**

#### **About this task**

Use the DTMF feature if you need to navigate through a Contact Center menu or dial numbers to access voice messages during a call.

#### **Procedure**

- 1. On the interaction, click the **DTMF** icon.
- 2. Enter the numbers on the keypad that appears.

### **Making a call while on an existing video call**

#### **About this task**

Make a new voice call while you already have an existing video call on Avaya Workspaces. The existing interaction is automatically put on hold. You can work on one voice call at a time; the other calls are placed on hold.

#### **Procedure**

In the **Enter phone number** field, type a phone number or contact name and click the **Call** icon.

The phone number is dialed. A new interaction is added to the work list and the call timer on the interaction starts to increment. After the second call or optionally a third call is originated, each interaction appears on Avaya Workspaces individually. Avaya Workspaces automatically puts the existing calls on hold.

# <span id="page-41-0"></span>**Chapter 7: Chat interactions**

Contact Center provides two services for web chat: Web Communications text chat and Enterprise Web Chat (EWC). Avaya Workspaces supports EWC only. EWC is a licensed feature.

This chapter describes how to handle chat interactions. You can use the following chat features to communicate directly with customers in real time over the Internet using Avaya Workspaces:

- Accept or decline an incoming chat interaction
- Review customer information
- Send an automated response
- Push a URL
- Transfer a chat session
- Check the time of the most recent customer action and whether the customer is currently typing a message
- End a chat session

### **Accepting a chat interaction**

#### **Before you begin**

- Ensure that your status is set to Ready.
- Ensure that you are assigned to a skillset for handling chat interactions.

#### **About this task**

An agent and a customer can use the text chat component of the Avaya Workspaces to conduct a two-way conversation by exchanging messages. Accept a chat interaction to communicate privately with a customer in real time over the Internet.

A customer requests a chat session by clicking the **Live Chat** icon on the website. The customer is presented with a form to fill in and select the appropriate skillset, subject, and objective for their chat session. The customer is then placed into Web-on-hold, or a similar treatment configured in your Contact Center, while waiting for an agent to accept their chat request.

The Chat Widget displays a complete record of the conversation as well as any URLs that you preview or push to the customer.

After you accept the interaction, the Chat widget appears. The Chat widget contains two widgets: Chat and Suggested content. When an interaction is active, you can also use the Customer

<span id="page-42-0"></span>Details widget to view the customer information, the most recent message sent by the customer, whether the customer's browser is still connected to the session, and whether the customer is currently typing a message. See [Using the Customer Details widget](#page-24-0) on page 25.

When working on chat interactions, you can do the following using Avaya Workspaces:

- Send the Message Add your text from the **Type a message** field to the Chat widget.
- Add the selected auto-phrase Add the selected auto-phrase to the Chat widget using the **Phrases** tab on the Suggested Content widget.
- Edit the selected auto-phrase Modify the selected auto-phrase before you send it to a customer using the **Phrases** tab on the Suggested Content widget.
- URLs Send a selected URL to a customer using the **URLs** tab on the Suggested Content widget.

#### **Procedure**

On the interaction, click **Accept**.

**R3** Note:

Your site administrator configures the maximum number of additional interactions you can manage.

### **Declining a chat interaction**

#### **About this task**

Decline a chat interaction when you are not available to chat with a customer and you want to return the interaction to the queue.

#### **Procedure**

On the interaction, click **Reject**.

The interaction returns to the queue and into Web-on-hold. Your status is set to Not Ready.

### **Sending a chat message**

#### **About this task**

Send a chat message to communicate privately with a customer in real time over the Internet.

#### **Procedure**

- 1. Type the message.
- 2. Click the **Send message** icon or press the Enter key.

### <span id="page-43-0"></span>**B** Note:

If the customer sends a message and you do not respond within a configured time, Avaya Workspaces automatically sends a comfort message to the customer. The comfort message indicates that you are working on the customer's request.

If you manually scroll up in the chat interaction, and a new message arrives, the window does not automatically scroll to the bottom. Instead, the interaction shows a New Message indicator. You can then click the New Message indicator or use the scroll bar to move to the latest message received.

# **Using the Suggested Content widget**

#### **About this task**

You can use the Suggested Content widget to send an automatic phrase or a URL to a customer. You can also edit a suggested phrase before you send it to a customer.

#### **RS** Note:

The suggested content must be set by your administrator.

#### **Procedure**

1. When on a chat interaction, click the phrase on the Suggested Content widget.

The system sends the suggested phrase to a customer.

- 2. To modify a suggested phrase, do the following:
	- a. Click the **Edit** icon next to a suggested phrase.

The system displays the phrase in the **Type a message** field.

- b. Edit the phrase and click **Send**.
- 3. To use a URL from the Suggested Content widget in the chat, click the URLs tab, and click the URL to add to the chat.

### **Transferring a chat interaction to a skillset**

#### **About this task**

You can transfer a chat interaction to a skillset, if your administrator allows.

The agent who answers the transferred interaction views all the messages that were previously sent by the customer and the previous agent.

#### <span id="page-44-0"></span>*<u>D* Important:</u>

Transfer to a skillset is a single-step transfer. After you select the skillset to which you want to transfer, you are dropped from the interaction. You cannot transfer an interaction to a skillset that does not have active agents.

#### **Procedure**

- 1. On the chat interaction, click the **Transfer** icon.
- 2. From the **Services** list, select the skillset to transfer the chat interaction to.

Avaya Workspaces queues the interaction to the selected skillset.

## **Closing the chat interaction**

#### **About this task**

Close the chat interaction when the interaction is complete. The chat history is saved automatically.

#### **Procedure**

- 1. If disposition is required, select one of the configured **Disposition codes** that best describes the output of the chat interaction.
- 2. Click the **Close** icon.

# <span id="page-45-0"></span>**Chapter 8: Email interactions**

Use Avaya Workspaces to perform the following tasks when you handle an email interaction:

- Accept or decline the incoming email interaction
- Review and update customer information
- Send a reply
- Add an attachment
- Use email templates when sending email
- Insert a signature
- Finish an email interaction
- Transfer an interaction
- Create a new email message

### **Accepting an incoming email interaction**

#### **About this task**

Accept an incoming email interaction, when you are ready to receive the customer's email and begin an interaction with a customer. Avaya Workspaces displays the Email widget. The new incoming email interaction appears in the interaction area.

#### **Procedure**

On the Avaya Workspaces, click **Accept**.

The email message opens in the Email widget.

### **Declining an incoming email interaction**

#### **About this task**

Decline an incoming email interaction if you cannot handle the email message. The new incoming email interaction disappears from the interaction area.

#### <span id="page-46-0"></span>**Procedure**

On Avaya Workspaces, click **Reject**.

The interaction returns to the queue.

## **Replying to an email interaction**

#### **About this task**

Reply to an email interaction when a customer sends an email message to the Contact Center requesting a response. Create a response to a customer in the same format as the original request.

You can use several features on the Avaya Workspaces interface to help you to create your email response:

- email templates
- an automatic signature
- an attached file

#### **Procedure**

- 1. On Avaya Workspaces, in the Email widget, click **Reply**.
- 2. In the Email widget, in the **To** and **Cc** fields, type additional email addresses to whom you want to send the email. The default email address is the address from which the message was sent, and appears automatically in the **To** field.
- 3. If you want to send a copy of an e-mail message to a recipient without notifying other recipients that is was done, click **Add Bcc** and type an email address in the **Bcc** field.
- 4. In the **Subject** box, edit the subject if required.
- 5. In the message body, type the response to the customer query.

You can edit your message using the editing tools. See [Email editing tools](#page-47-0) on page 48.

6. To add an attachment to the email response, click **Attach File** and choose the file to attach.

After you attach a file, Avaya Workspaces displays the name of the attached file in the **Uploaded attachments** section. Click the **X** icon next to the attached filename to delete the file.

7. To insert an automatic signature to the email message, click **Insert Signature**.

If no email signatures are available, this field is disabled. See [Creating an HTML email](#page-48-0) [signature](#page-48-0) on page 49 and [Creating a plain email signature](#page-49-0) on page 50.

If configured, Avaya Workspaces automatically inserts the signature.

8. To use a response from the Email Templates widget, click the response.

<span id="page-47-0"></span>Avaya Workspaces adds the response template to the email.

- 9. You can also use any of the following options from the navigation menu:
	- $\bullet$ : To view information about the customer.
	- $\cdot$   $\overline{z}$ . To access an external website configured for a Screenpop.
- 10. To view more information about the interaction, click the icon, and click the **Interaction Details** menu.
- 11. When you are ready to reply to the customer, click **Send**.
- 12. Close the interaction.

If required, select a disposition code for the interaction.

### **Email editing tools**

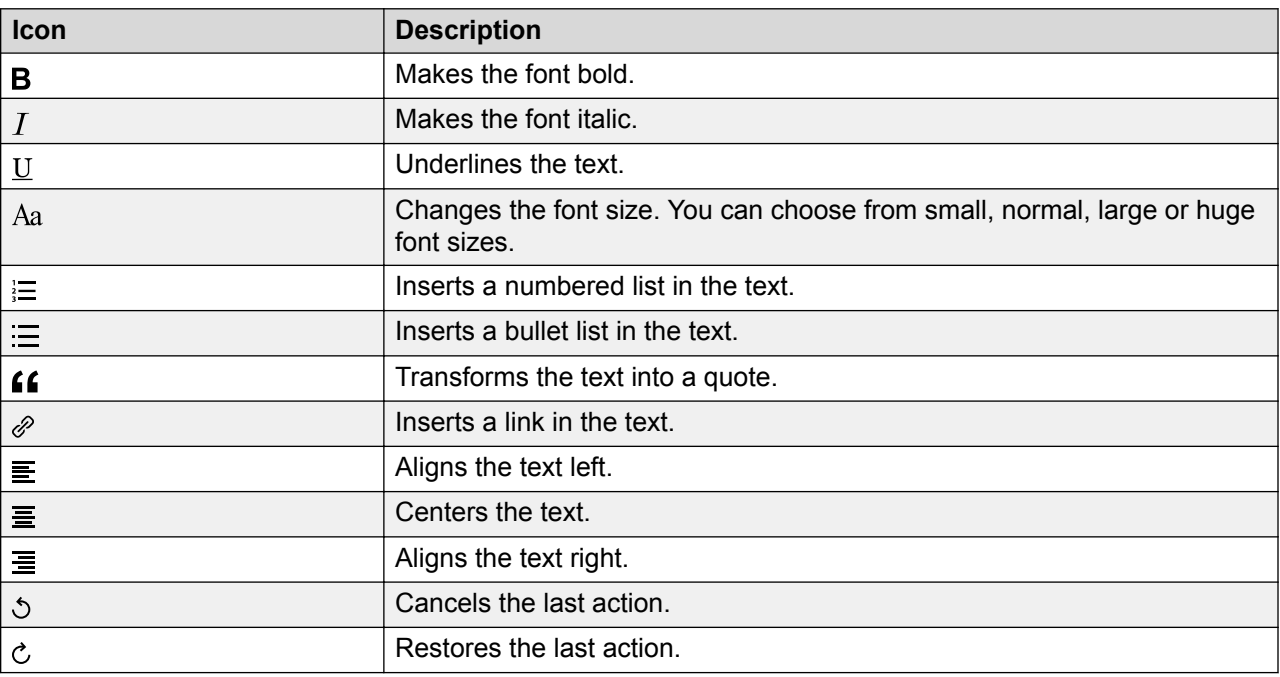

### **Creating an email message**

#### **Before you begin**

• Ensure that you are assigned to an email skillset.

#### **About this task**

Create an email message to send to a customer.

#### <span id="page-48-0"></span>**Procedure**

- 1. On the Avaya Workspaces navigation menu, click the **Email** icon.
- 2. In the **From** field, select the email originator from the dropdown list.
- 3. In the **To** field, type the email address to which you want to send the email.
- 4. In the **Cc** and **Bcc** fields, type additional email addresses.
- 5. To add an attachment to the email, click **Attach Files** and choose the file to attach.

After you attach a file, the system displays the name of the attached file in the **Uploaded attachments** section. Click the **X** icon next to the attached filename to delete the file.

6. Click **Insert signature** to insert an email signature.

If no email signatures are available, this field is disabled.

If configured, Avaya Workspaces automatically inserts the signature.

7. Click **Send**.

Avaya Workspaces searches the database for the customer's email address. If the customer does not exist in the database, a new customer record is created.

The interaction disappears.

### **Creating an HTML email signature**

#### **About this task**

Use the following procedure to add, modify, or delete HTML email signatures. Avaya Workspaces supports one HTML signature and one plain text signature for each agent. You can add signatures to the bottom of outgoing email messages.

#### **Procedure**

1. In the navigation pane, click the Settings icon  $\mathbf{\Omega}$ .

Avaya Workspaces displays the Settings widget.

- 2. Click the **Email Signature** tab.
- 3. Click **HTML**.
- 4. Add the content of the signature.
- 5. Set the formatting of the content, such as the font style, font color, and font size.
- 6. Select the **Automatically insert my signature in all emails** check box to automatically add signatures to all emails.
- 7. Click **Save**.
- <span id="page-49-0"></span>8. To modify the signature, update the content, style, or size depending on the type of signature and click **Save**.
- 9. To delete the signature, clear the content and clear the **Automatically insert my signature in all emails** check box.
- 10. Click **Save**.

### **Creating a plain email signature**

#### **About this task**

Use the following procedure to add, modify, or delete email signatures. Avaya Workspaces supports one HTML signature and one plain text signature for each agent. You can add signatures to the bottom of outgoing email messages.

#### **Procedure**

1. In the navigation pane, click the Settings icon  $\mathbf{\dot{\alpha}}$ ).

Avaya Workspaces displays the Settings widget.

- 2. Click the **Email Signature** tab.
- 3. Click **Plain**.
- 4. Add the content of the signature.
- 5. Select the **Automatically insert my signature in all emails** check box to automatically add signatures to all emails.
- 6. Click **Save**.
- 7. To modify the signature, update the content an click **Save**.
- 8. To delete the signature, clear the content and the **Automatically insert my signature in all emails** check box.
- 9. Click **Save**.

### **Closing the email interaction**

#### **About this task**

Close the email interaction when the interaction is complete. When you close an interaction, you can select a disposition code.

#### **Procedure**

1. If dispositions are required, select one of the configured **Disposition codes** that best describes the output of email interaction.

<span id="page-50-0"></span>2. Click the **Close** icon to complete the interaction.

### **Transferring an email interaction within the Contact Center**

#### **About this task**

You can transfer an email interaction to another skillset within the Contact Center.

When you transfer an interaction to a skillset, you also transfer ownership of the interaction. Avaya Workspaces automatically forwards the entire interaction, including any attachments.

#### **Procedure**

- 1. On the email interaction, click the **Transfer** icon.
- 2. From the **Services** list, select the skillset to transfer the email interaction to.

Avaya Workspaces queues the interaction to the selected skillset.

# Index

### $\mathbf{A}$

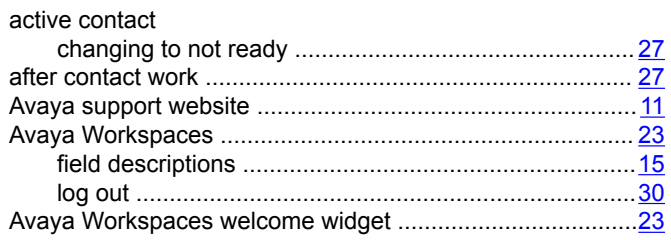

### $\mathbf c$

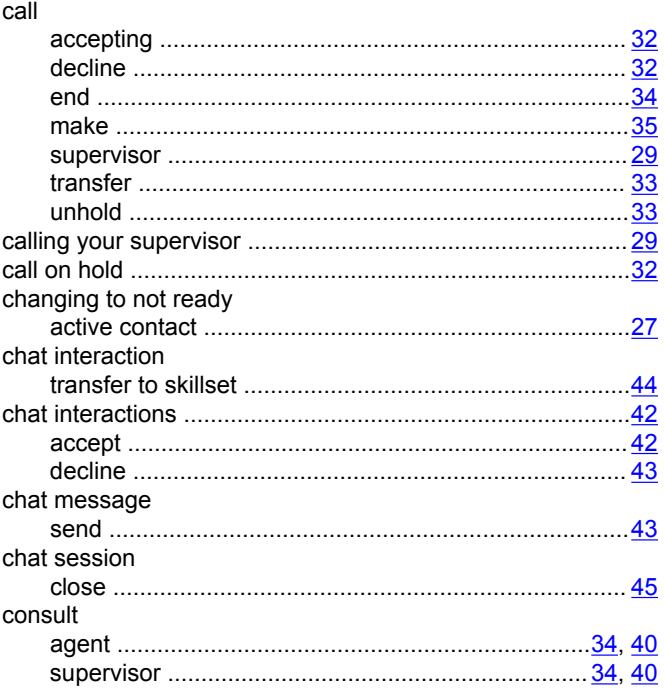

### $\mathbf D$

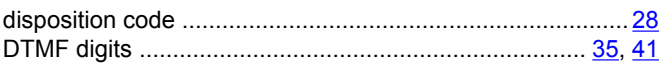

### $\mathsf{E}$

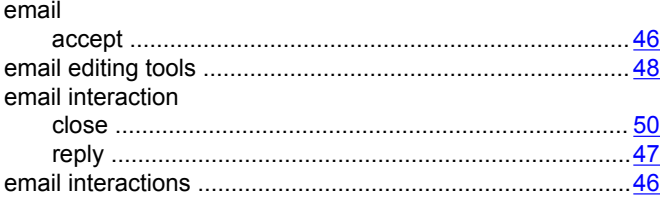

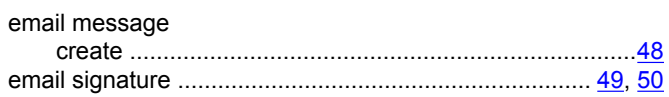

### $\mathsf F$

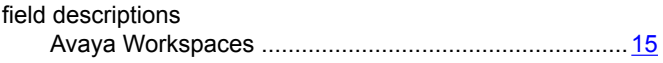

### $H$

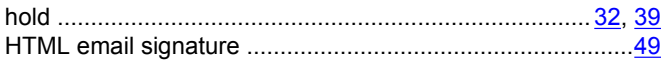

### $\overline{\phantom{a}}$

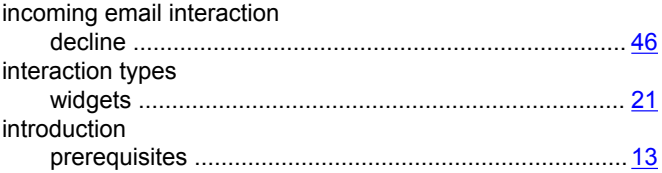

### $\overline{\mathsf{K}}$

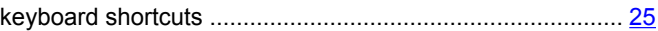

### $\mathsf{L}% _{0}\left( \mathsf{L}_{1}\right)$

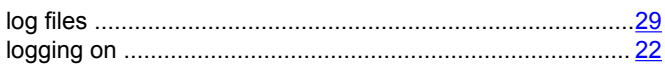

### $\overline{\mathsf{N}}$

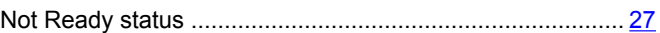

### $\mathbf O$

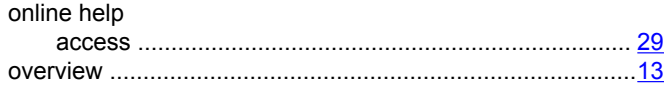

#### $\mathsf{P}$

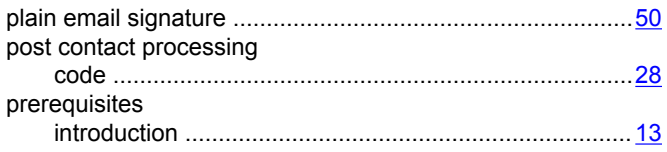

### $\mathsf{R}$

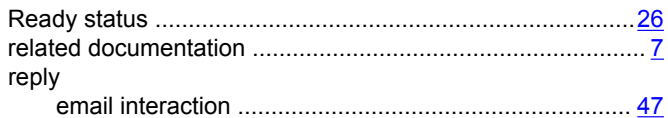

### $\mathbf{s}$

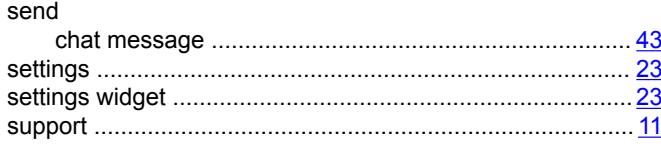

### $\overline{\mathbf{T}}$

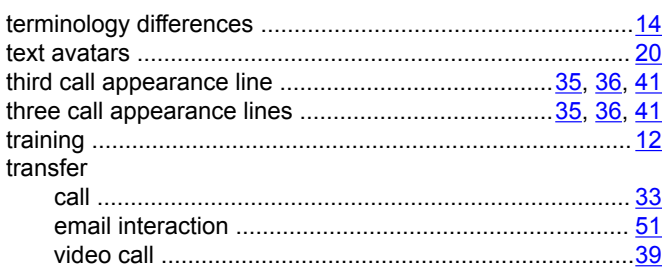

### $\mathsf{U}$

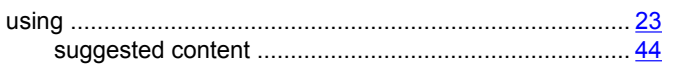

### $\mathbf{V}$

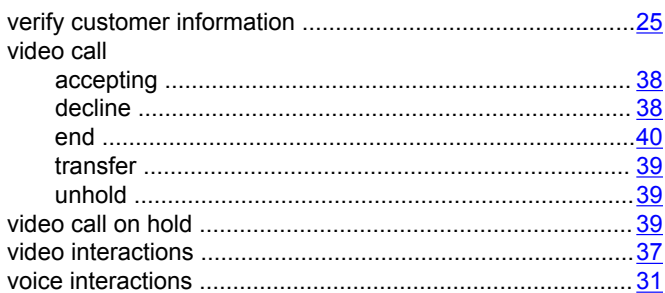

### W

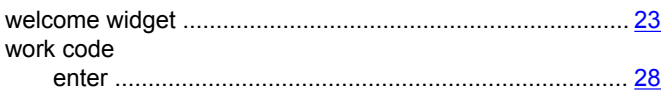